# **Proposal Development & Routing in Kuali Research (KR)**

Marc Melton, Sponsored Programs Administration (SPA) Laura Johnston, Office of Sponsored Programs (OSP)

## **Learning Objectives**

#### Learn how to:

- **-** Create a System-to-System (S2S) proposal
- **Review and approve a proposal**
- **Copy a proposal**
- **Search for proposals**

# **Creating a System-to-System Proposal in KR**

## **Key features of S2S**

- No double entry of information
	- Grants.gov forms are automatically populated with data entered into the KR proposal
- KR provides data validations to assist with ensuring that the required data, forms, and attachments are included, prior to submission
	- **Includes NIH validation service**
- **Status updates from Grants.gov are displayed in the** S2S area of the proposal
- NIH Image Service gives a preview of the NIH proposal, as it will appear in eRA Commons.

## **Creating a PD**

The Kuali Research landing page is a welcome screen with a **Search Tasks** bar.

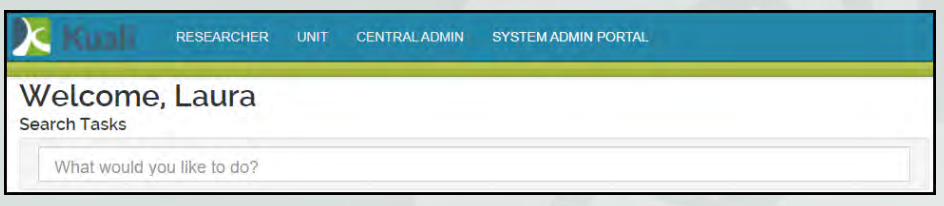

■ To create a new PD, start typing the word "create" in the task bar and options will appear. Select **Create Proposal**.

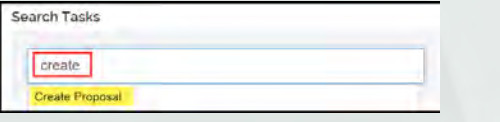

 You can also create a new PD through the Researcher and Unit links.

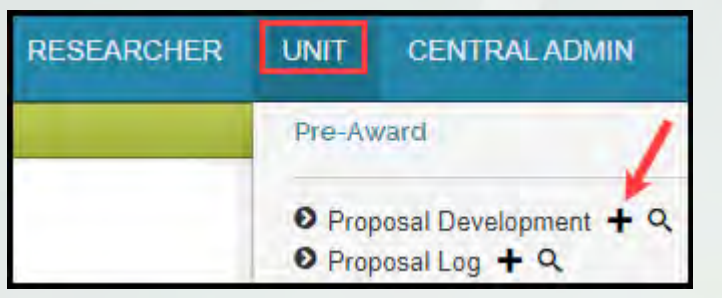

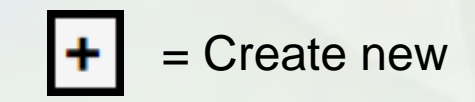

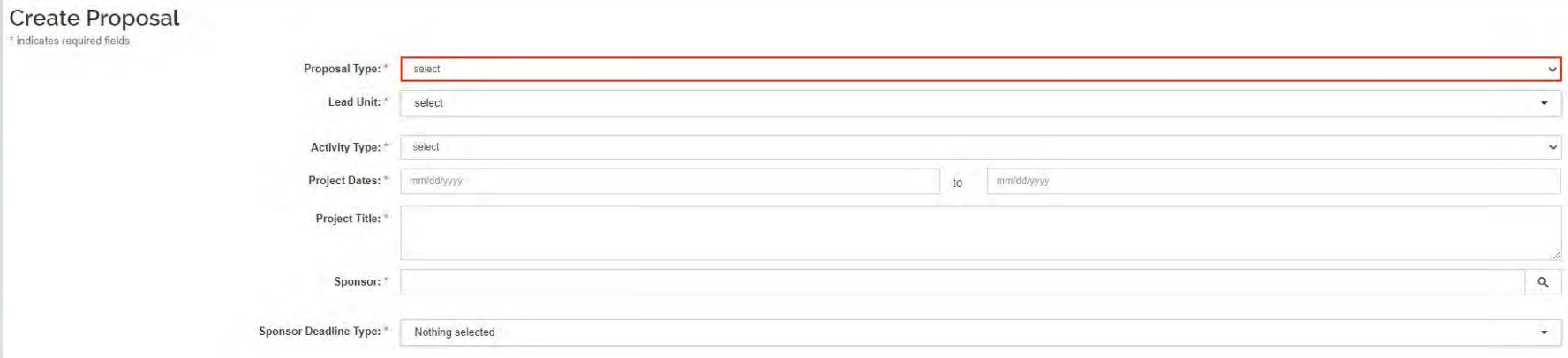

**There are required fields that must be entered in** order to create and save a Proposal Development document

#### **1. Proposal Type**

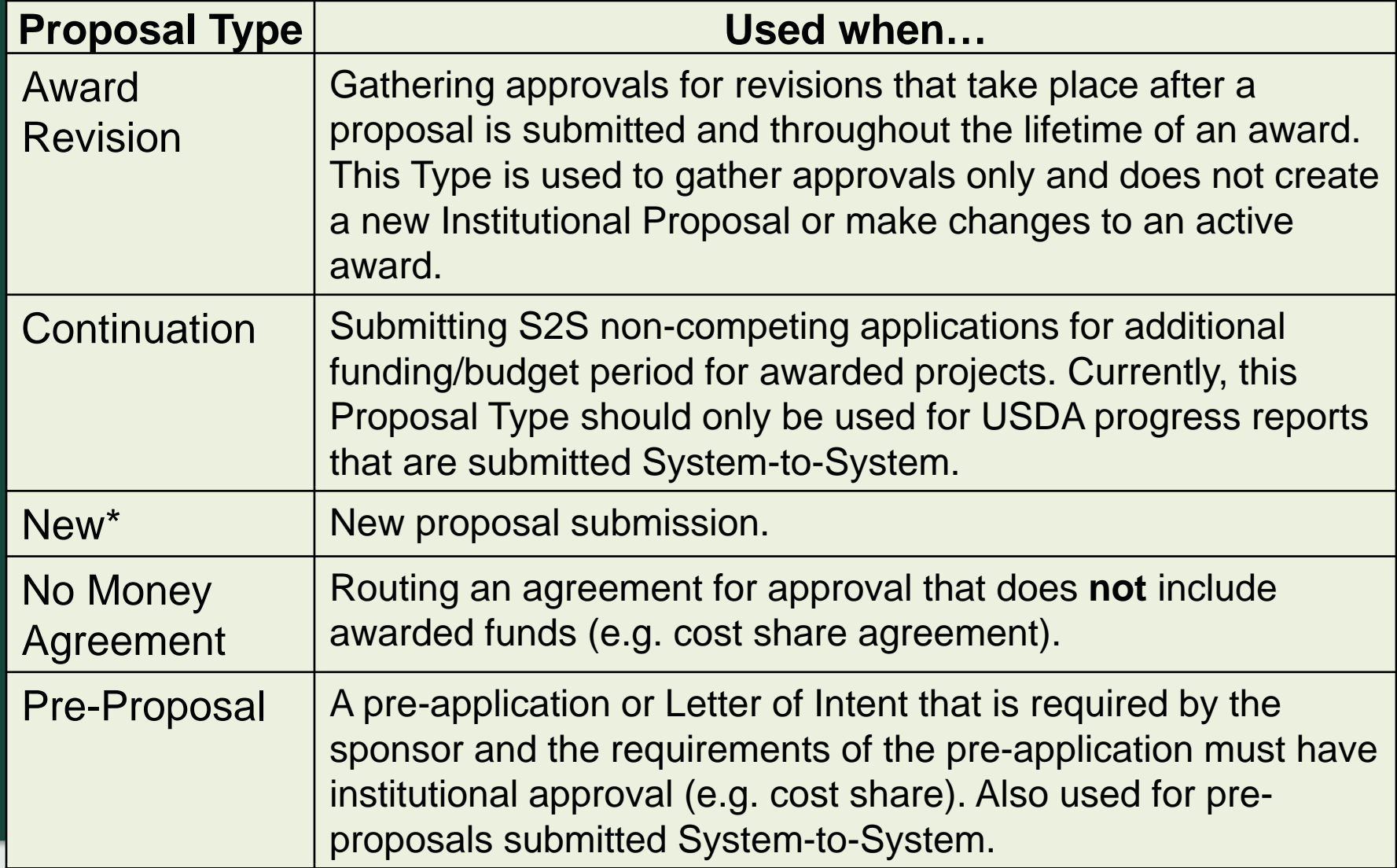

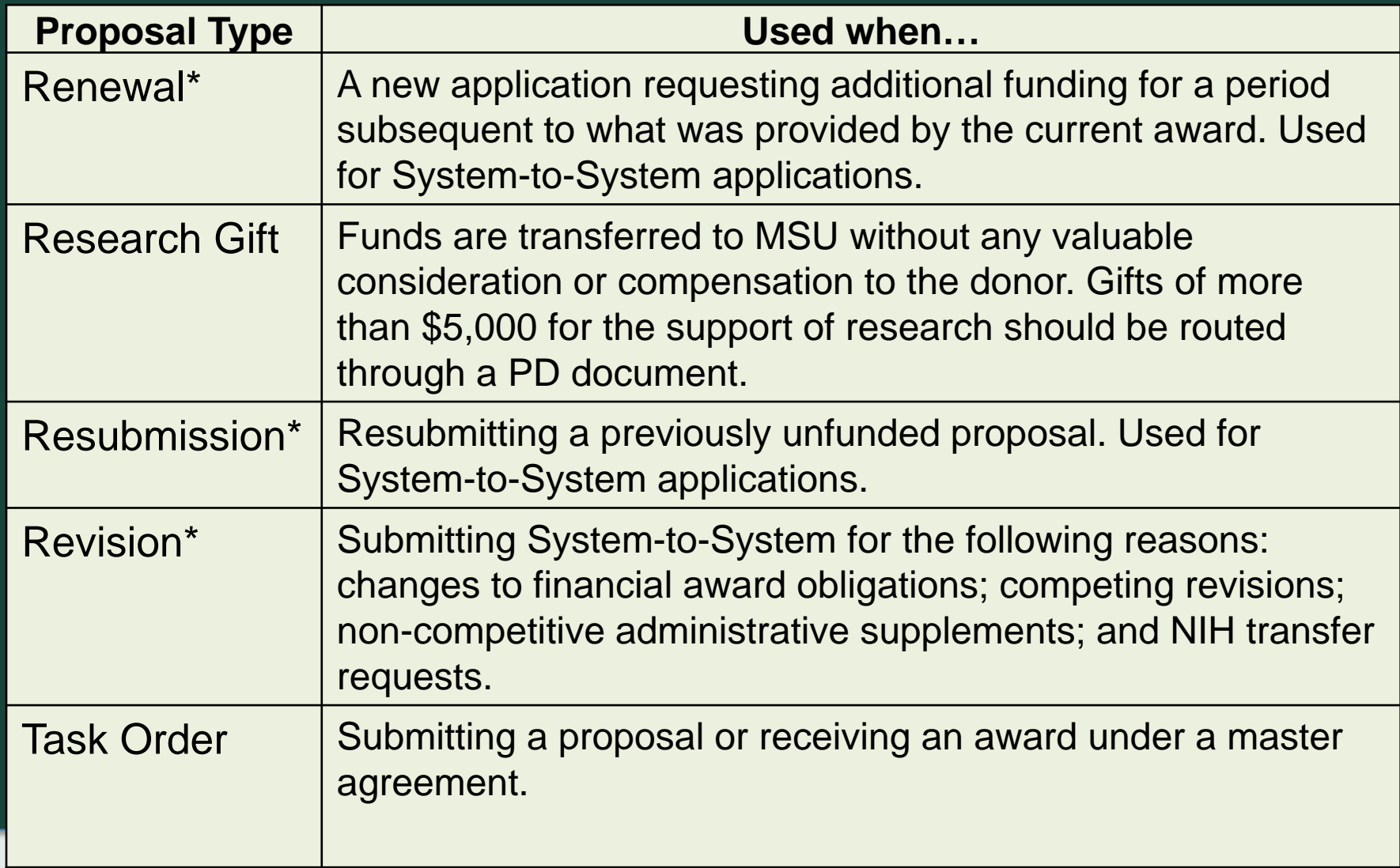

\* Include a Change/Corrected option for S2S proposals.

#### **2. Lead Unit**

- Select the department (Organization Code) that the lead PI is appointed to at MSU.
- Options appearing in the dropdown list are unit(s) that the individual has been granted access to create proposals for (based on access provisioning / ARMs)
- Once saved, cannot be changed!

#### **3. Activity Type**

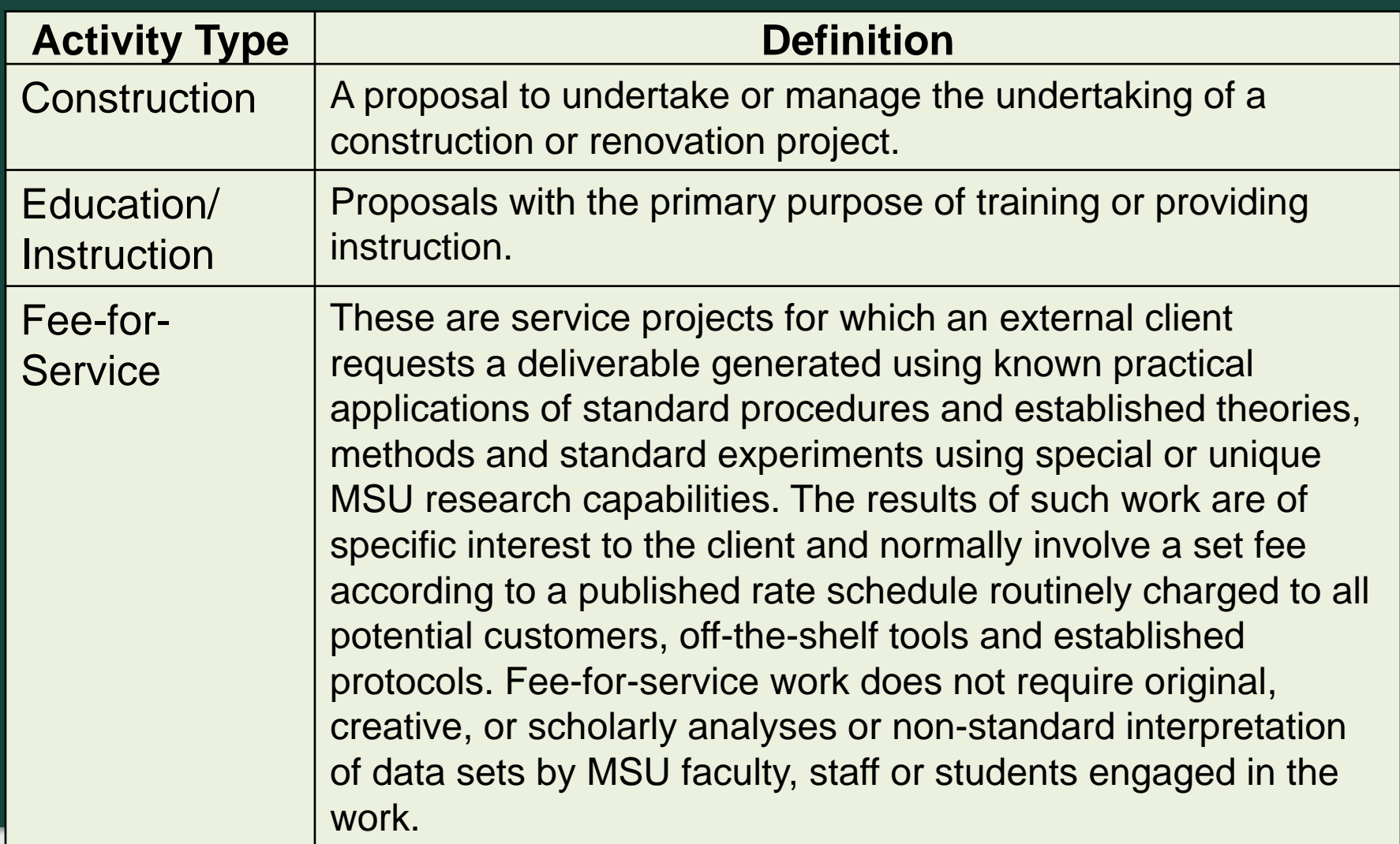

#### **3. Activity Type, cont.**

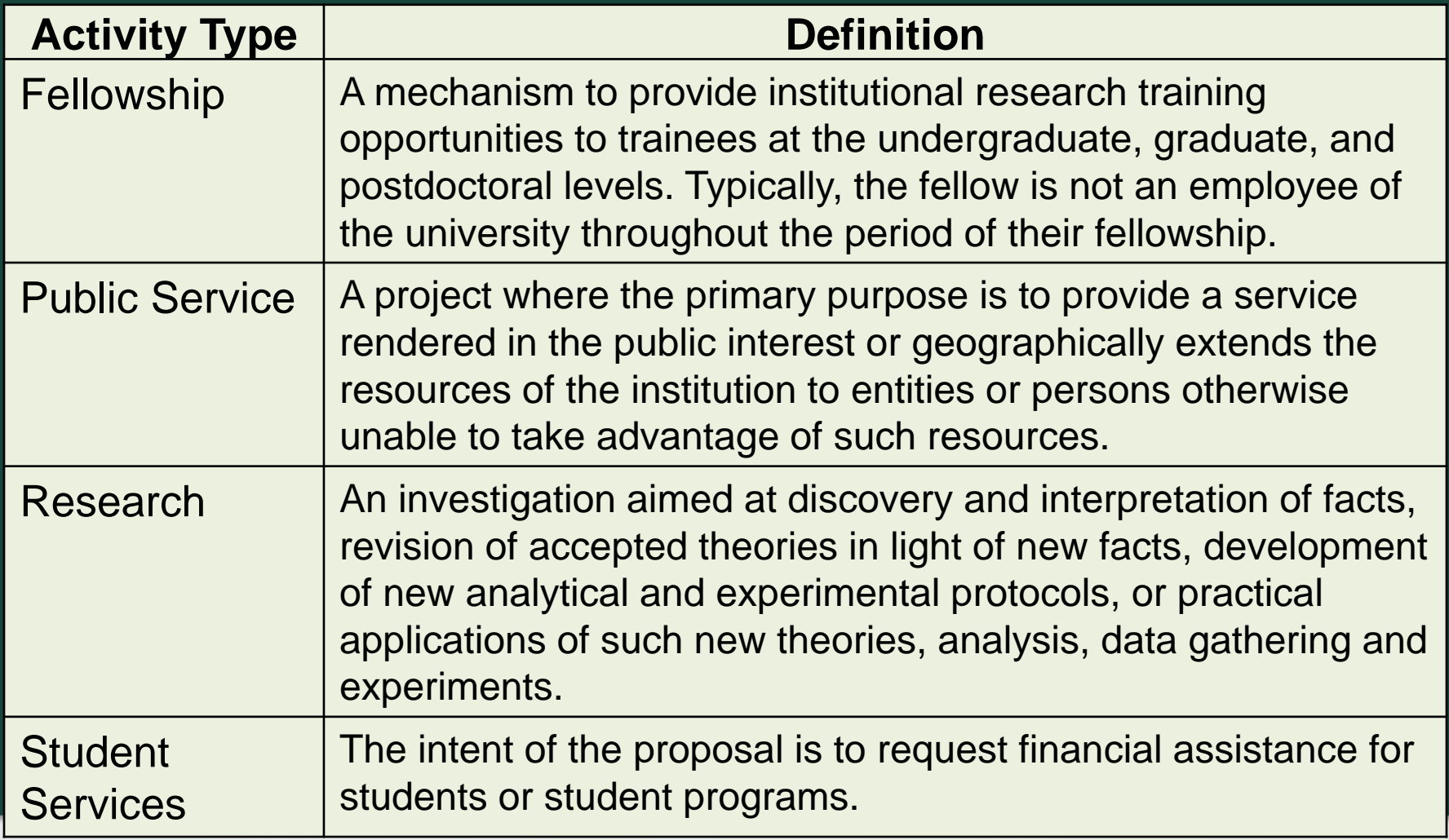

#### **4. Project Dates:**

**Project Start and End Dates** 

#### **5. Project Title**

 If the title is unknown, you can use "TBD" to pass the validation. Remember to change it!

#### **6. Sponsor**

- If the sponsor is not listed, select To Be Named as the sponsor and complete the **Adding Sponsors web form** on SPA's website to request that the sponsor be added
- Using To Be Named allows you to continue working on your proposal, but will prevent you from submitting the proposal for approval

#### **7. Sponsor Deadline Type**

- Deadline Date if the solicitation includes a required deadline
- No Deadline Date if there is no required deadline
- Click **Save and Continue**

## **Creating a PD**

Once created, the PD# will display at the top of the screen and additional Links and Options become available.

• Additional fields are added within Proposal Details

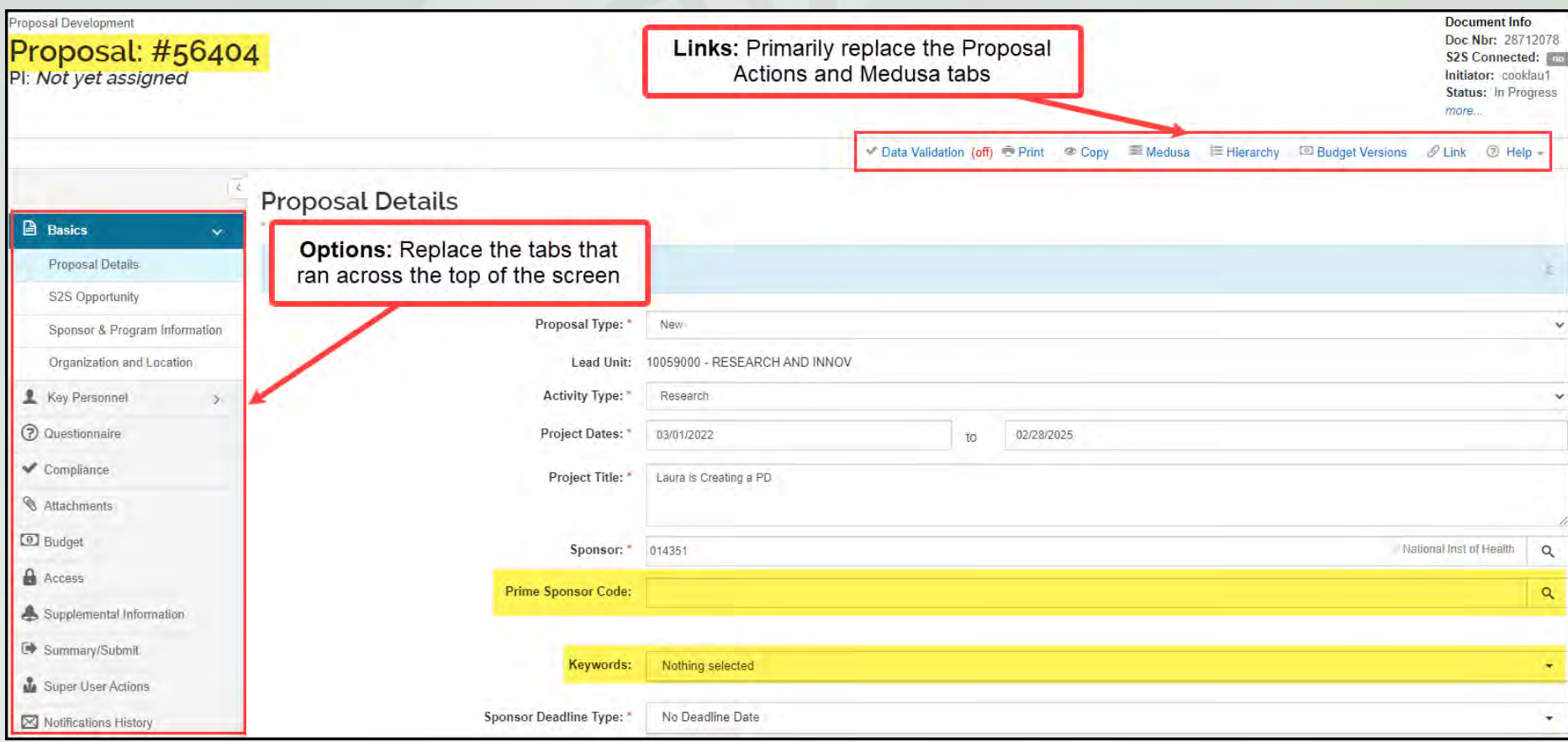

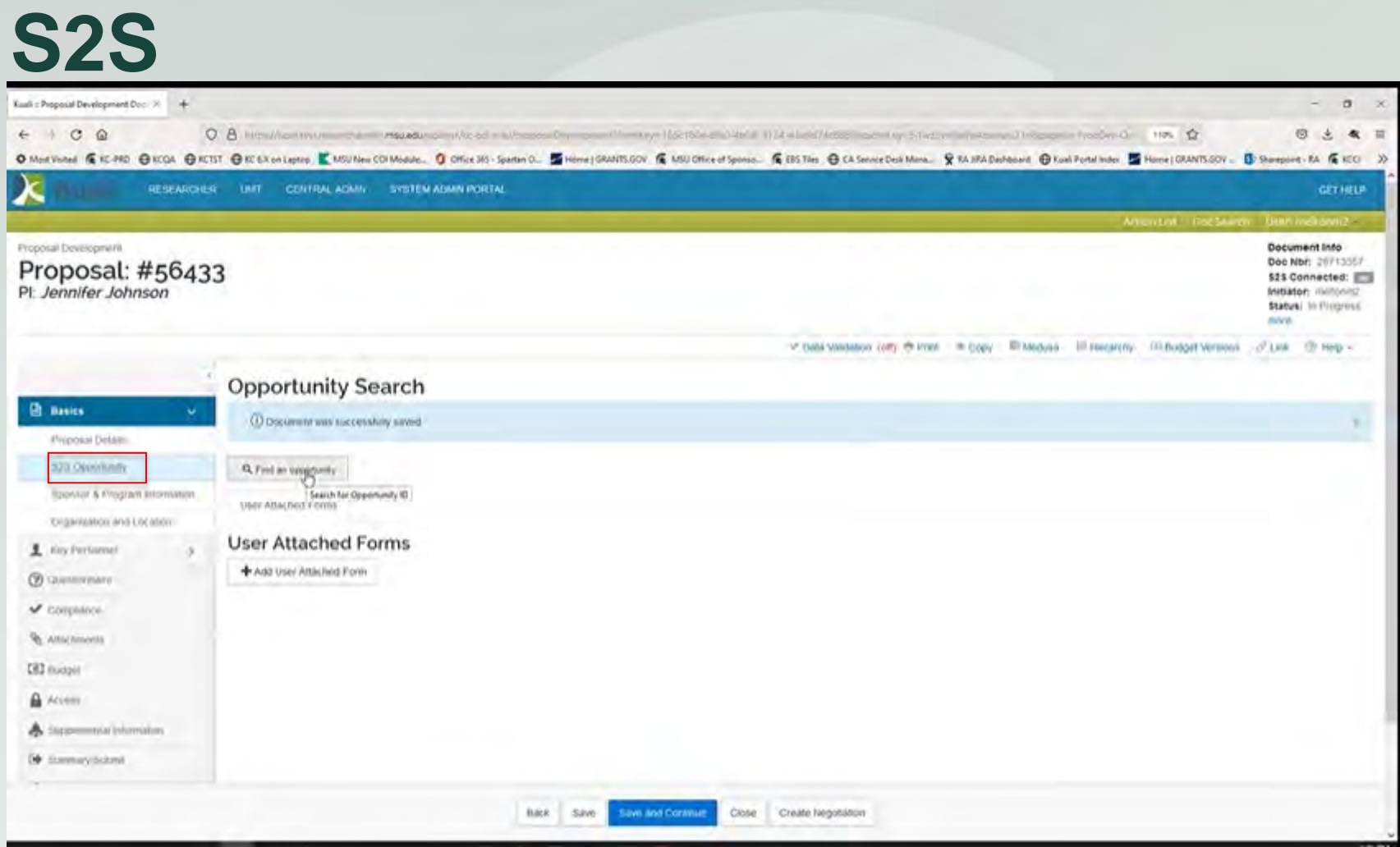

#### S2S sub option will only display when a federal sponsor is selected.

### **S2S**

- To attach the Grants.gov opportunity
	- Click the *S2S Opportunity* sub option
	- Click the *Find an opportunity* link
	- **Enter the Opportunity ID** 
		- The Opportunity ID must be entered exactly as identified in the solicitation. Wildcard searches do not work in these fields.
	- Click Search
	- Click Select for the desired opportunity

## **S2S**

- Opportunity tab contains the following:
	- **Information about the linked Grants.gov** opportunity
	- Submission Type should be selected as follows:
		- Application (default) first submission of this package
		- Preapplication for pre-proposals or letters of intent
		- Change/Corrected Application resubmitting a corrected proposal package
	- **S2S Revision Type** 
		- Only applicable when the Proposal Type is Revision

#### **S2S** ■ Forms tab:

- **Form names** are a hyperlink to the fillable form
- Review the forms, check the boxes in the Include column for all forms that should be included in the proposal submission.
	- **Mandatory** forms that must be included in the proposal
	- **Include** forms that are not required for all proposals, but may be conditionally required – based on the sponsor's solicitation and the project being proposed
	- **Desc** notes whether the forms are mapped in the PD document (available) or will need to be user attached
- **Select column**  check the boxes next to the forms you'd like to print to pdf
- **NIH e-application button allows users to view the** proposal as it will appear in eRA Commons

## **S2S**

#### **Submission details**

- Contains the status information from Grants.gov; populated once the proposal has been submitted
	- Will return the Grants.gov zip file after submission

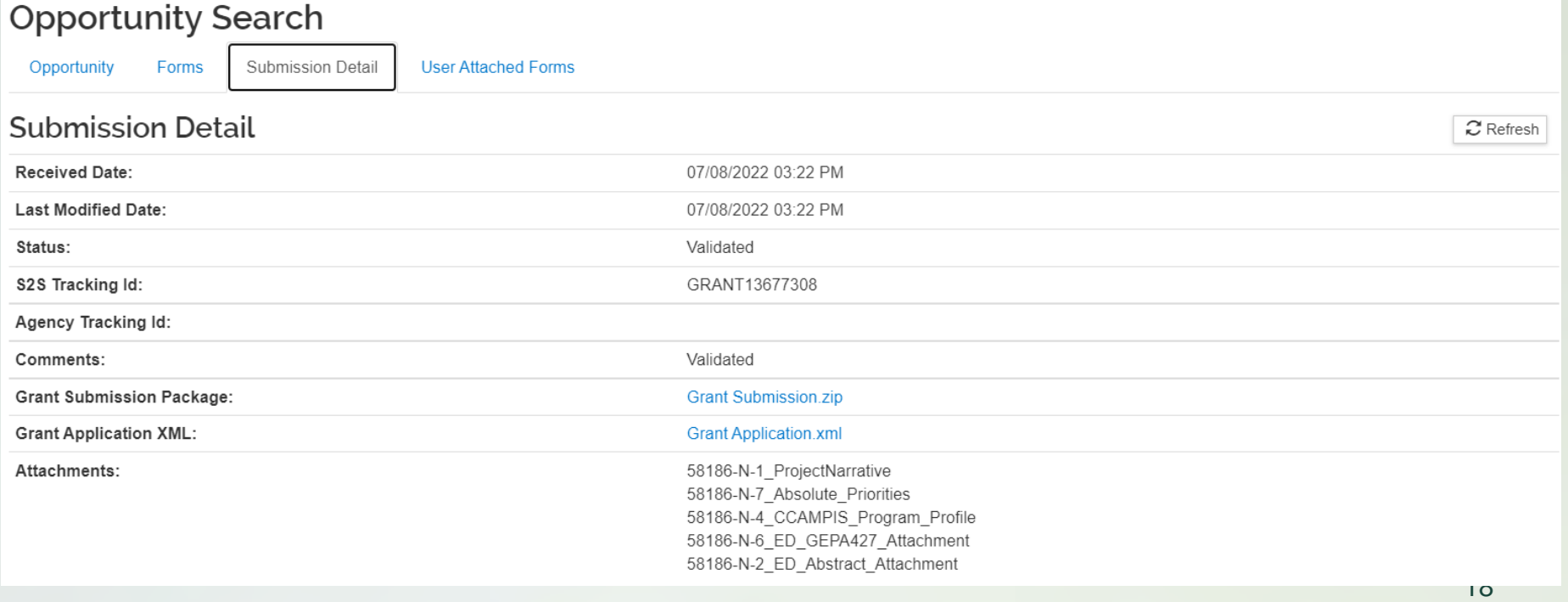

## **S2S**

#### User Attached Forms

- Click on the form name from the Forms tab
- Fill out the form according to the sponsor's instructions and save it on your computer or network drive
- $\bullet$  Click  $\bullet$  Add User Attached Form
- Enter a Description and click the choose file button, select the completed form, and click open
- Click the add button
- The system will validate that the required information has been completed on the form; an error will be given if any required information is missing on the form
- Only the fillable version of a form can be attached
- Instructions can be found on the [User Attached Forms](https://osp.msu.edu/PL/Portal/DocumentViewer.aspx?cga=aQBkAD0ANgA1ADkA) website

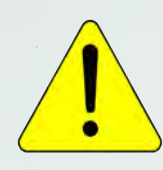

*User Attached Forms are ONLY attached in this section of the proposal and not on the Attachments option*

#### **Sponsor & Program Information**

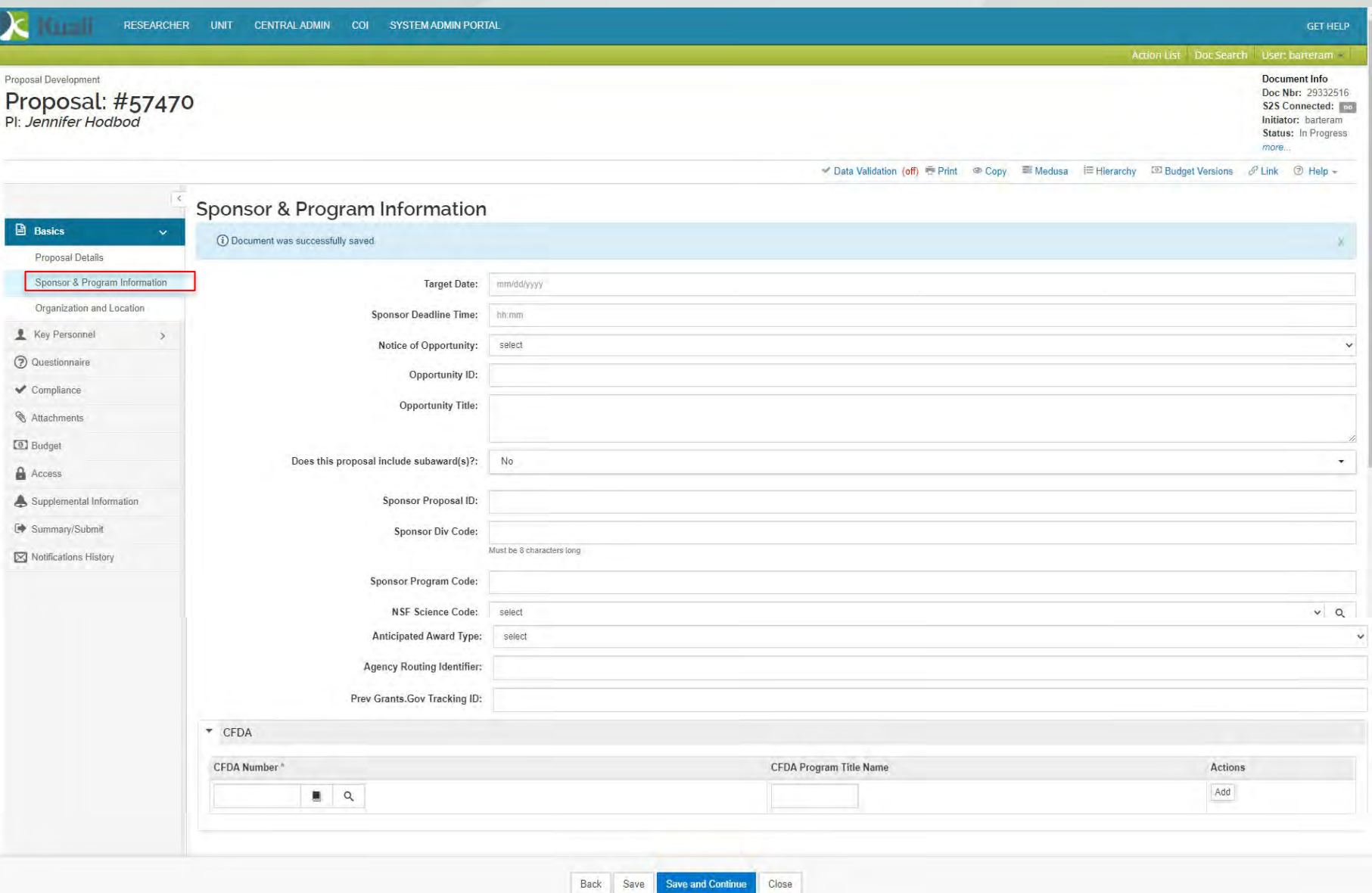

#### **Sponsor & Program Information**

- Click show on the *Sponsor & Program Information* sub option. Focus primarily on the following fields:
	- **Opportunity ID:** For S2S, this field will auto-populate
	- **Does this proposal include subaward(s)?**: This field must be answered to pass validations.

## **Organization and Location**

#127729

#### **Applicant Organization** – where users will select the HFH + MSU HS organization

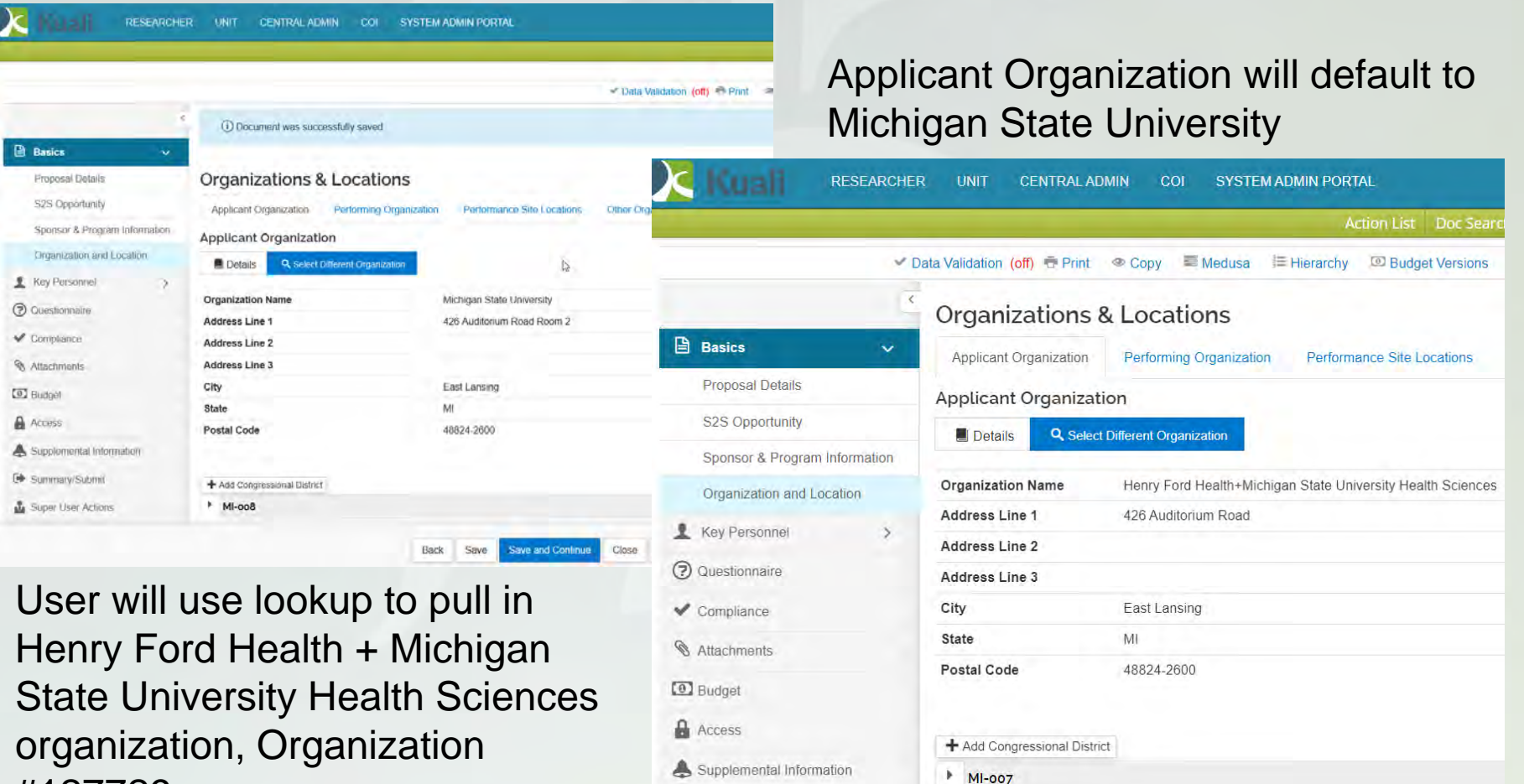

## **Organization and Location**

**In the Performing Organization** tab, search for and select Henry Ford Health as the Performing Organization.

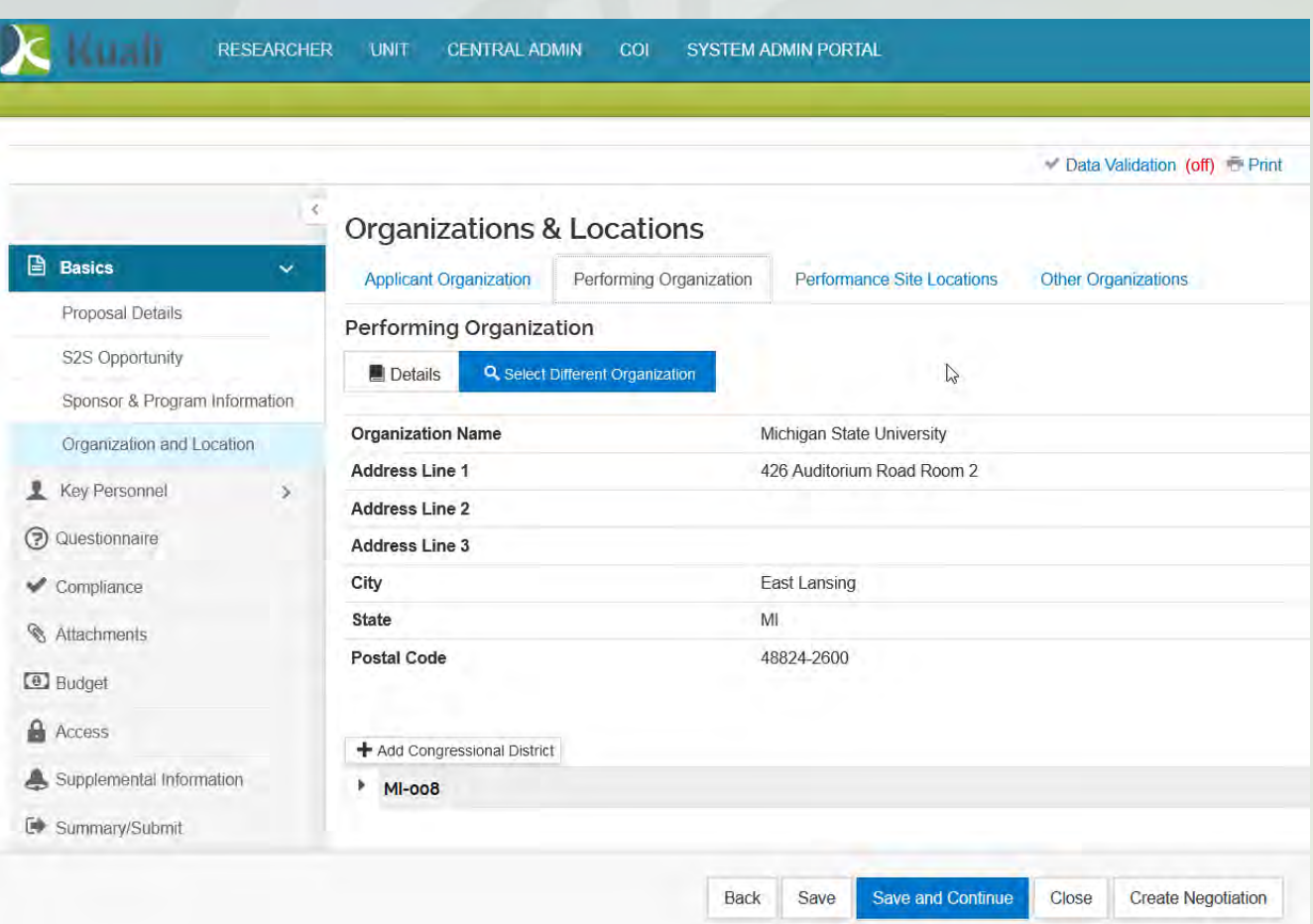

## **Organization and Location**

- Click **Performance Site Location** tab or **Other Organizations** tab – to add additional performance sites for subawardees:
	- Click on *Add Performance Site*
	- **Enter the search criteria**
	- Click search; click Return Selected next to the appropriate record
	- Click Add Congressional District  $\mathbf{+}$  Add Congressional District
	- Select the applicable State from the dropdown (or 00 if foreign)
	- Enter the number portion only in the District Number field (e.g. 008)
	- Click Add
- **If the organization is not found in the Performance Site** Locations or Other Organizations search, email the KR Helpdesk, [krhelpdesk@msu.edu](mailto:krhelpdesk@msu.edu), to request that they be added.

## **Key Personnel**

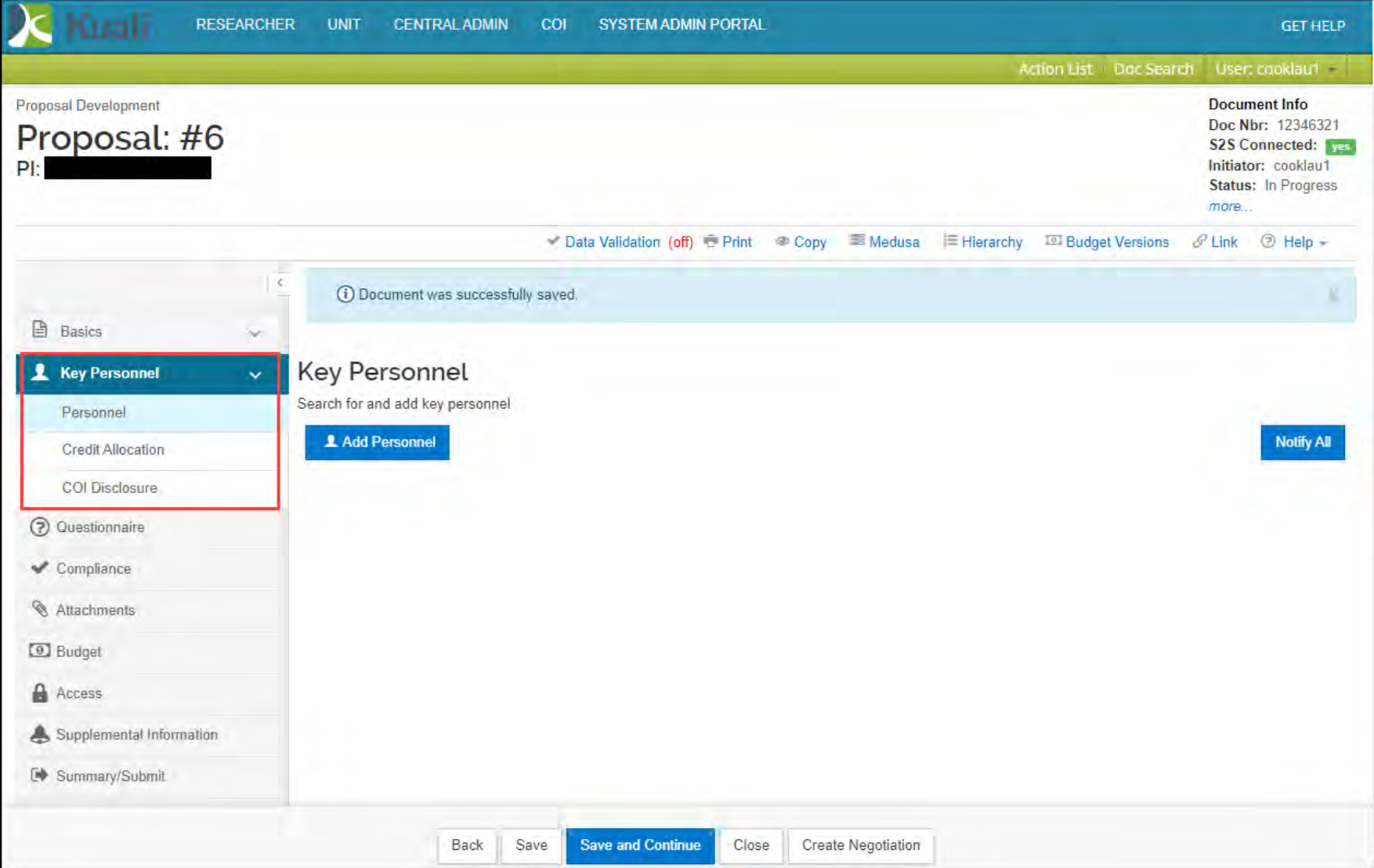

## **Key Personnel**

#### Three sub-options:

• **Personnel** – Where Key Personnel are added.

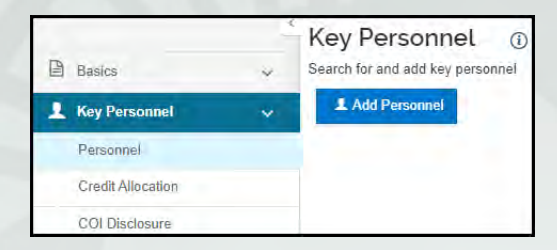

• **Credit Allocation** – F&A Allocation, Post Award Unit, & Space

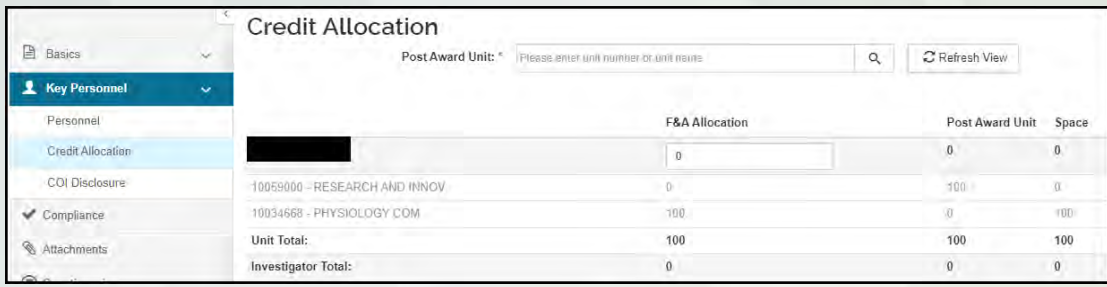

• **COI Disclosure** – Table that shows the status of project based and annual COI disclosures.

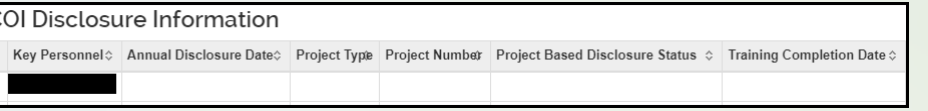

## **Steps for Adding Key Personnel**

#### 1. Add Personnel

- Click on *Key Personnel* option → *Personnel* suboption
- Click on **1** Add Personnel
- Choose *Employee* or *Non-Employee (HFH faculty will be included as Employees)*
- **Enter desired search criteria and click** Continue...
- Click the circle next to the desired individual to select them and

click Continue...

#### 2. Select the Proposal Role

PI/Contact, PI/Multiple, Co-Investigator, Key Person and click

**Add Person** 

• If Key Person, a role must be entered

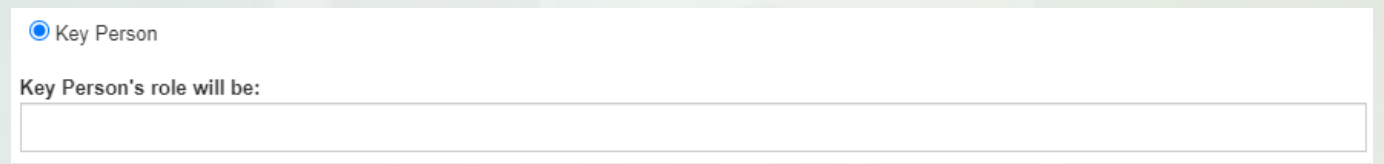

## **Steps for Adding Key Personnel, Cont.**

#### 4. When Key Person is selected

- **Non-MSU employees & Non-HFH faculty** will **always** be added with the Key Person role
	- If the nor-include in Credit Allocation:  $\Box$  a multiple PI on an NIH proposal enter "PD/PI" in the Key Person Role box
	- If they are a Co-Investigator, enter "Co-Investigator" in the Key Person Role box
	- To add non-employees to the address book, email the information to the KR Helpdesk, krhelpdesk@msu.edu.

#### 5. Click the add person button

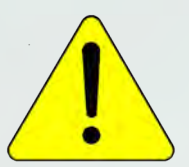

28 *To designate a Key Person with the Other Significant Contributor role (NIH designation), Click show on the individuals Person Details subpanel and Check the Other Significant Contributor checkbox.*

#### **Key Personnel – Order on Grants.gov Forms**

- Order of the personnel is the same as on the Grants.gov forms – use the up/down arrows to change the order, if necessary
	- Default order is grouped first by role (PI, Multiple PI or Co-PD/PI, Co-Investigators, Key Persons) and alphabetically by first name within the role groupings
	- Additional PD/PIs and Co-Investigators added as Key Persons should be moved so that they are listed after the PI

#### **Proposal Person Certification Questions**

- MSU employees and HFH faculty with PI, Co-I, Multi-PI, or Co-PD/PI roles must answer the certification questions
- Under the person's name, select *Proposal Person Certification* tab

#### **Proposal Person Certification**

#### **Clear All Answers**

Do you certify that 1) information submitted within the referenced proposal are true, complete and accurate to the best of your knowledge / 2) you are aware that false, fictitious, or other fraudulent statements or claims penalties / 3) you accept responsibility for the technical conduct of the project and to provide required progress reports in a timely manner if an award results from this application / and 4) you accept responsibility for policies, and quidelines regarding this proposal and the ensuing award/project? ©

O Yes

 $ONo$ 

Have lobbying activities been conducted on behalf of this proposal? 1

 $O$  Yes

 $ONO$ 

Are you aware of the current sponsor's requirements related to disclosures of current and pending support (also known as Other Support), and that at a minimum you must disclose ALL support including gifts, grants, and cont including MSU project support? (click More Information for a web address with additional resources) 1

 $O$  Yes

 $ONO$ 

 Can be answered by the investigator prior to routing or during review/approval

## **Credit Allocation**

- **The Credit Allocation sub option is where MSU** identifies:
	- F&A Allocation credit
	- Post Award Unit credit
	- Space credit
- PI Profiles will load into the F&A Allocation column along with any Space Credit, if applicable
- Values in the Combined Credit Split panel (across investigators and units) **must** add up to 100%.

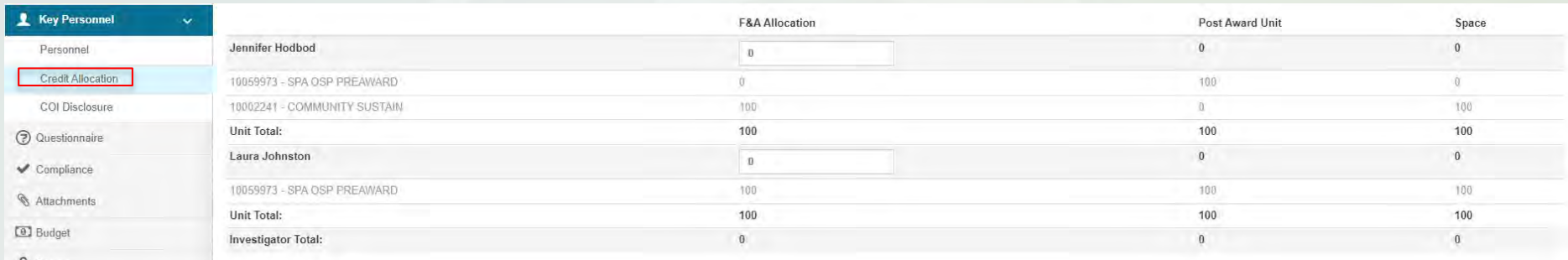

## **Credit Allocation**

■ Credit is distributed both across investigators, and between the units they are appointed in

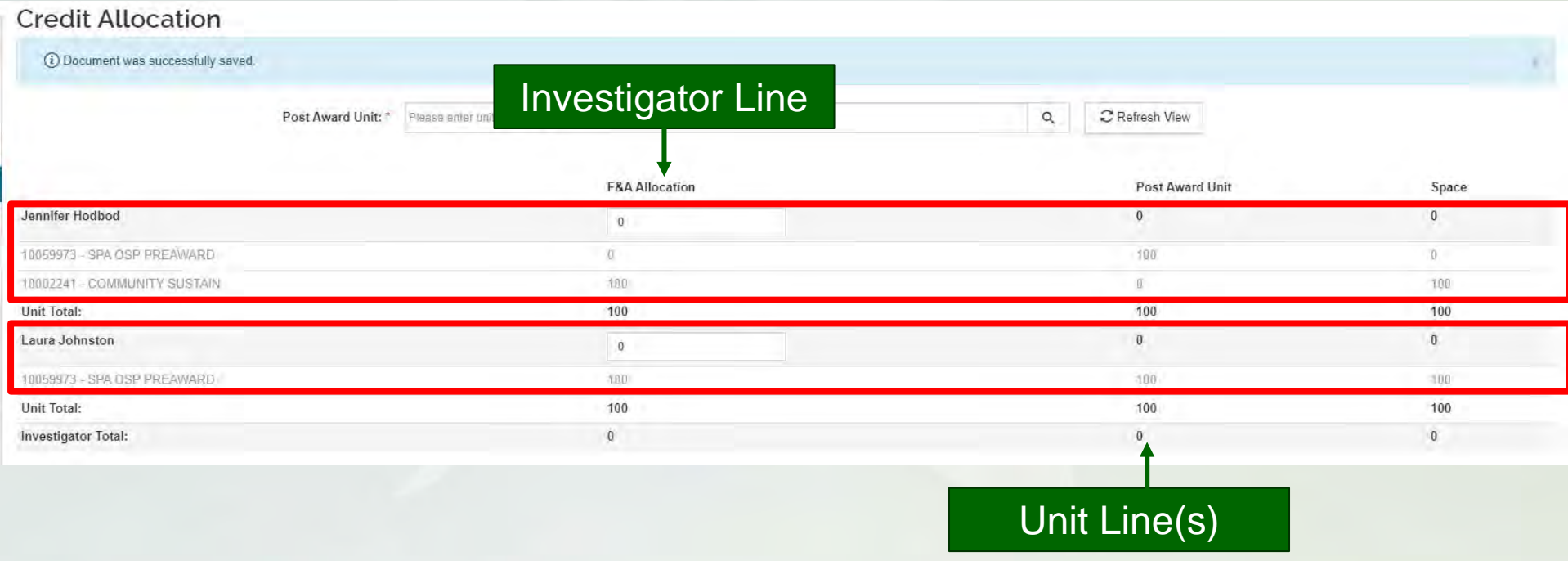

## **F&A Allocation – Investigator's Unit(s)**

#### ■ F&A Allocation between units is populated by that individual's PI Profile.

#### **Credit Allocation**

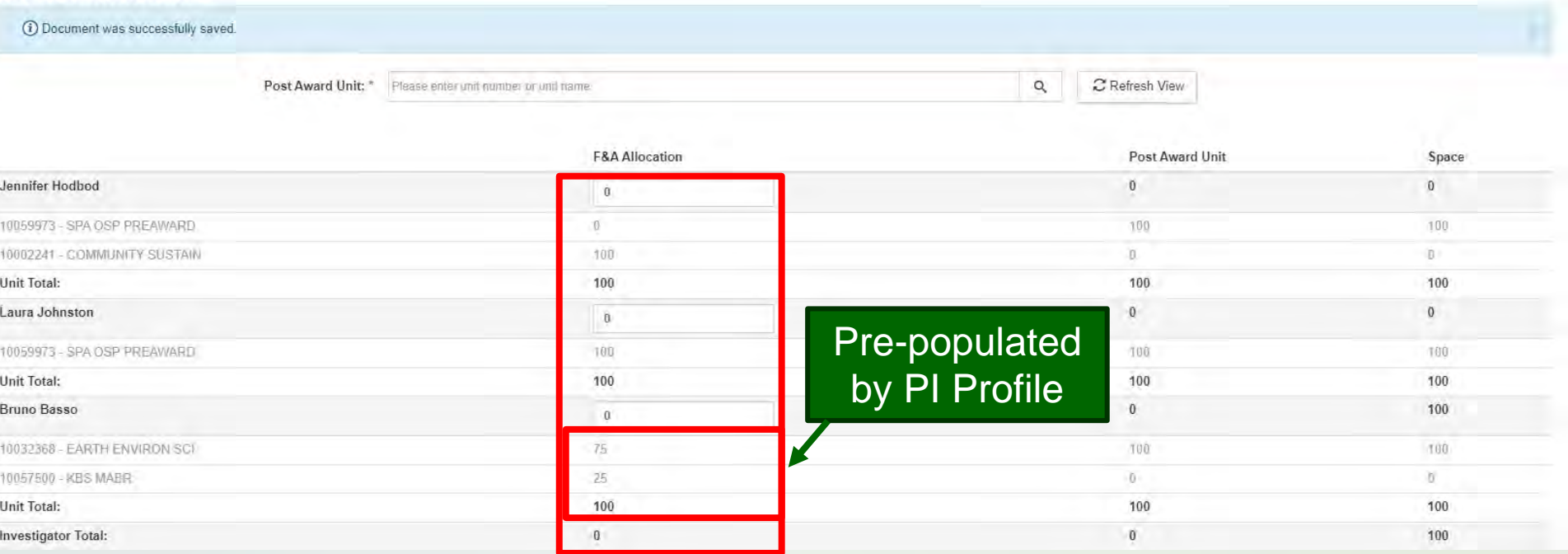

## **F&A Allocation – Investigators**

#### ■ Credit must be entered (distributed) among the investigators listed on the project

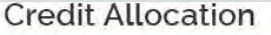

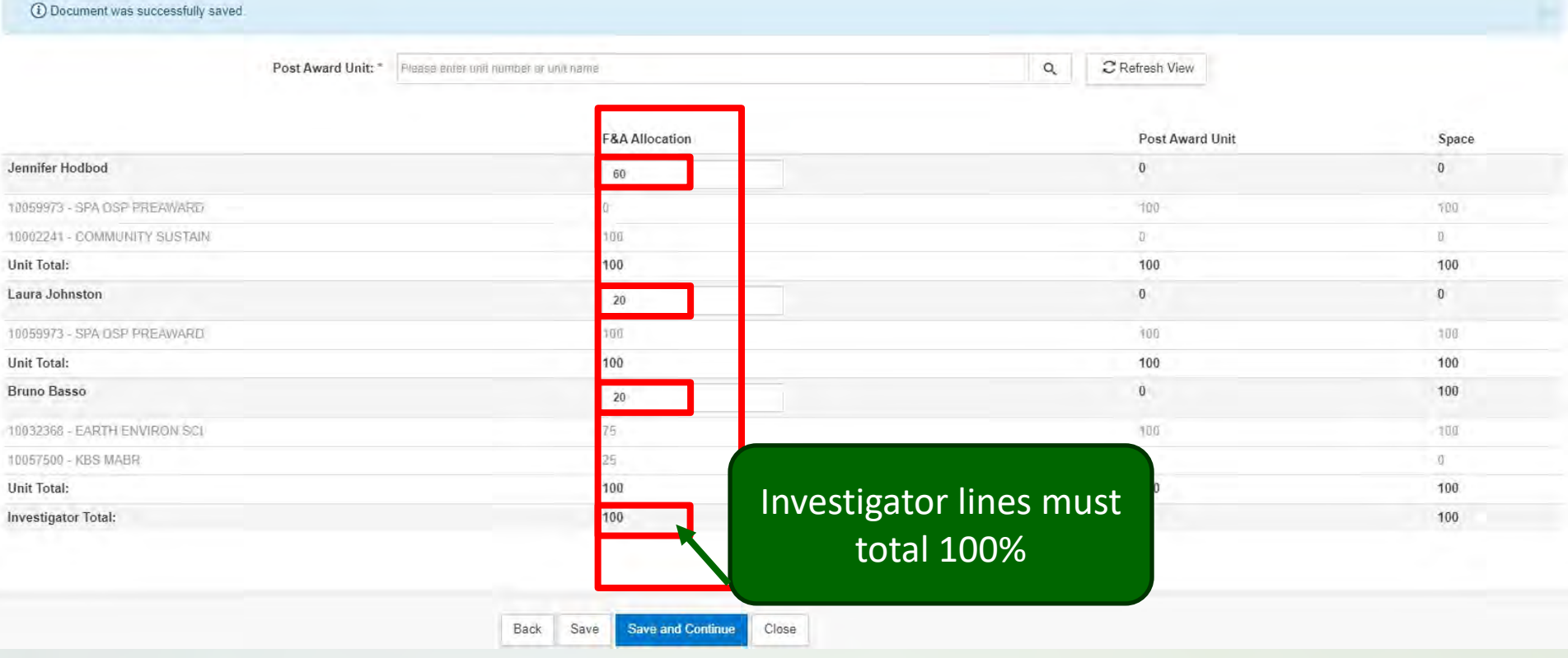

## **Assigning the Post Award Unit**

 Use the Post Award Unit field at the top of the Credit Allocation sub option. Select the same unit that was used for the Lead Unit.

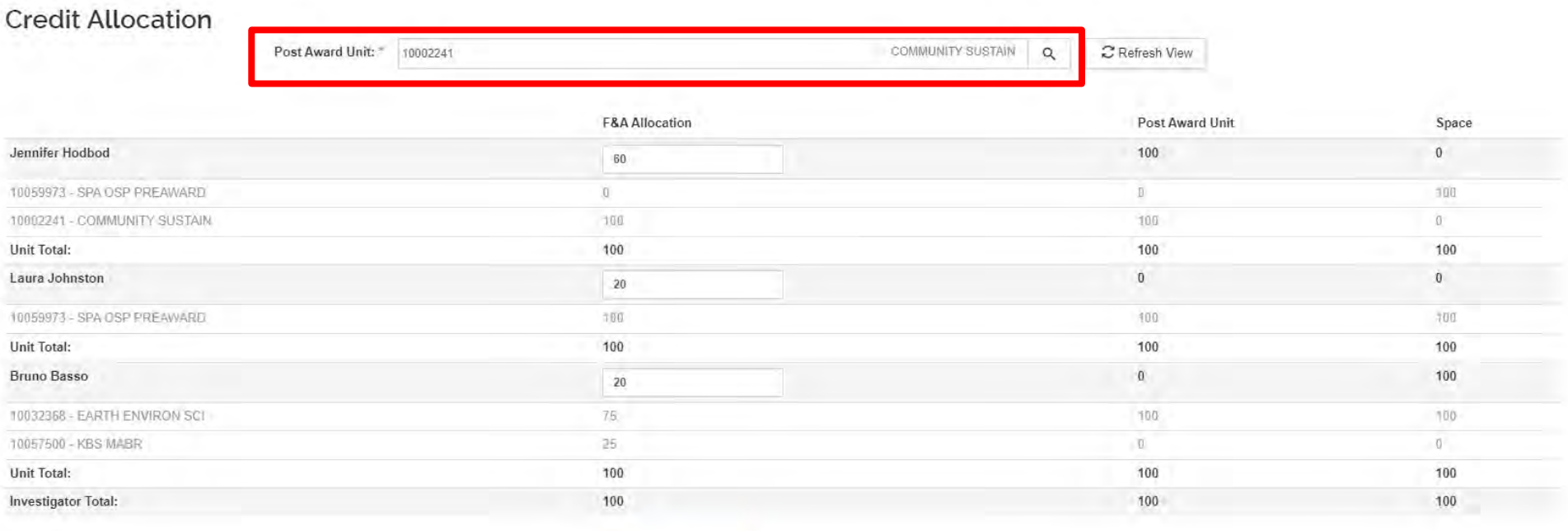

## **Assigning the Post Award Unit**

#### **EXECLICK Save and KC will fill in Post Award Column** for you

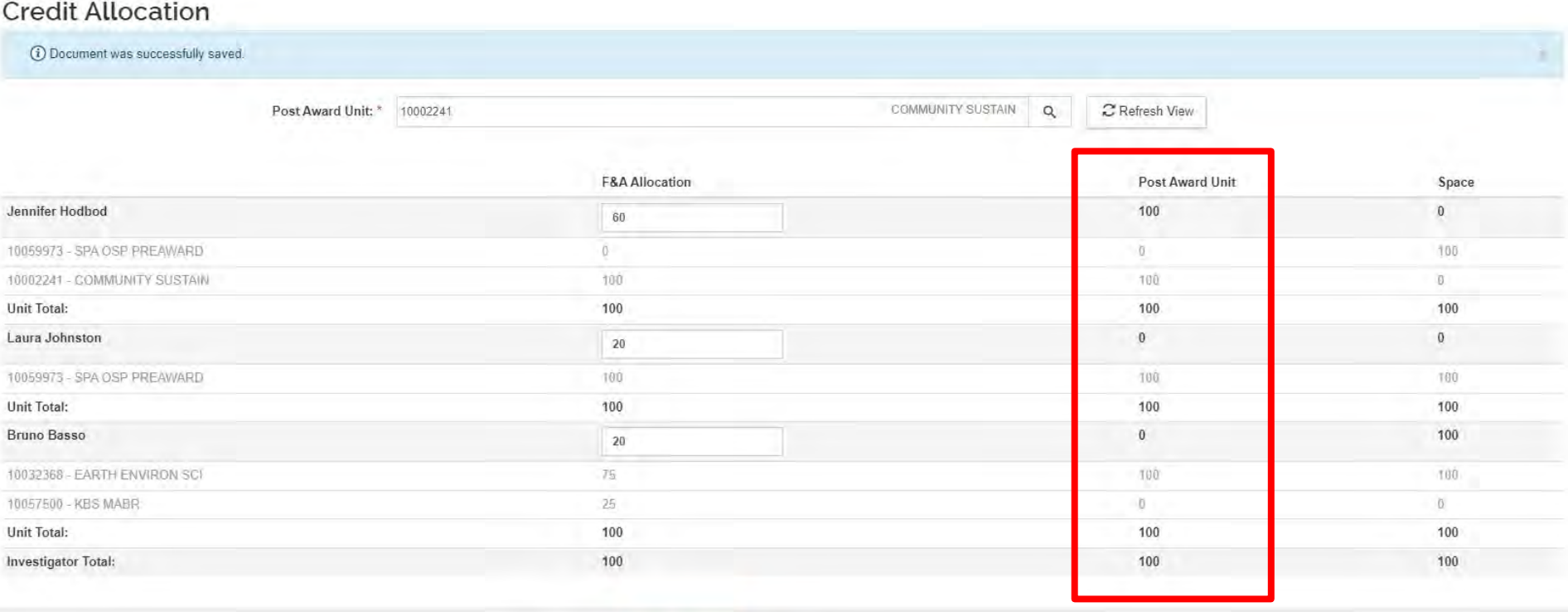

**Save and Continue** Close Save

Back
### **Space Credit**

### **Space credit is assigned in the Space column**

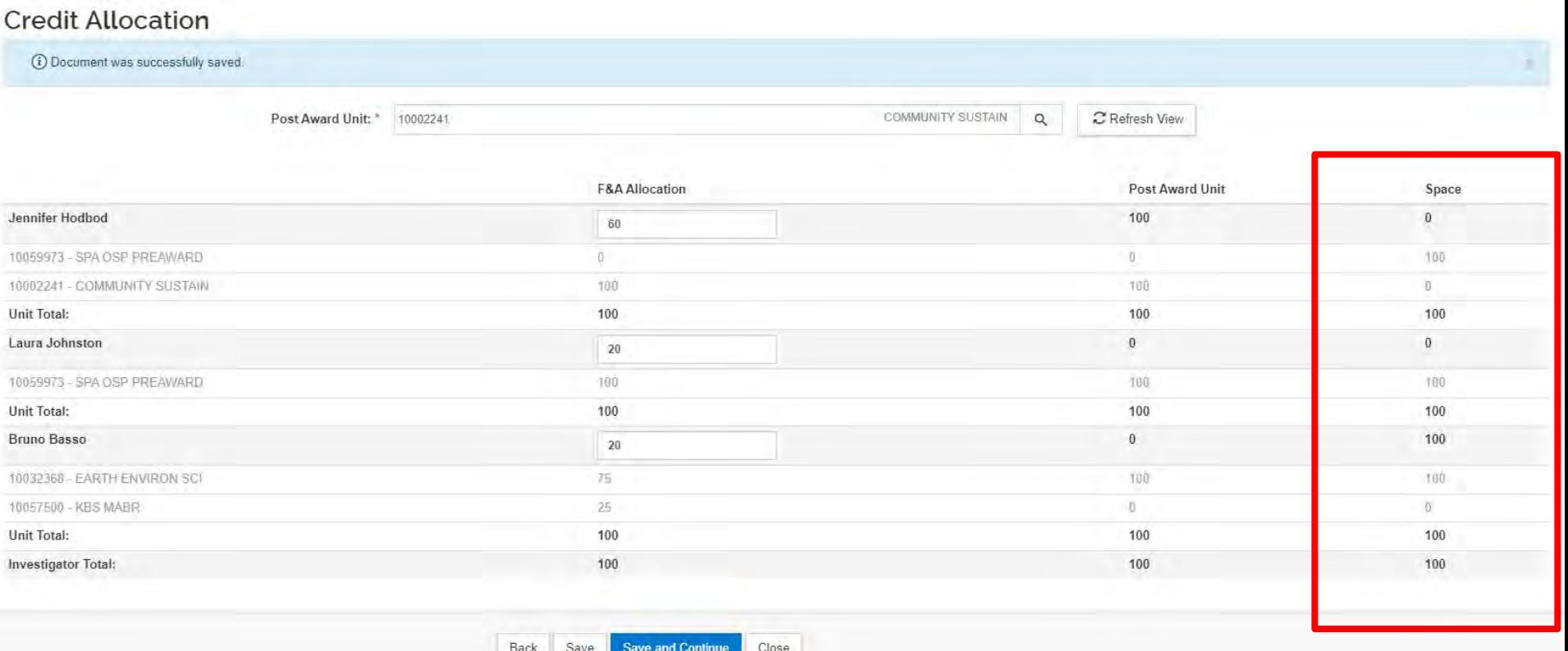

# **Assigning Space**

- When there is not an Investigator with a Space profile, KR will make the Space column match the F&A Allocation column automatically
- **If an Investigator does need space credit, this** should be setup in their [PI Profile.](https://osp.msu.edu/PL/Portal/815/CreatingandUpdatingaPIProfile) KR will automatically complete the space column for any Investigators with a Space profile.

# **COI Disclosure**

- **COI Disclosure Information Sub option**  where project-based and annual COI disclosure information is displayed.
	- Click **sync** to pull in the most up-to-date information.

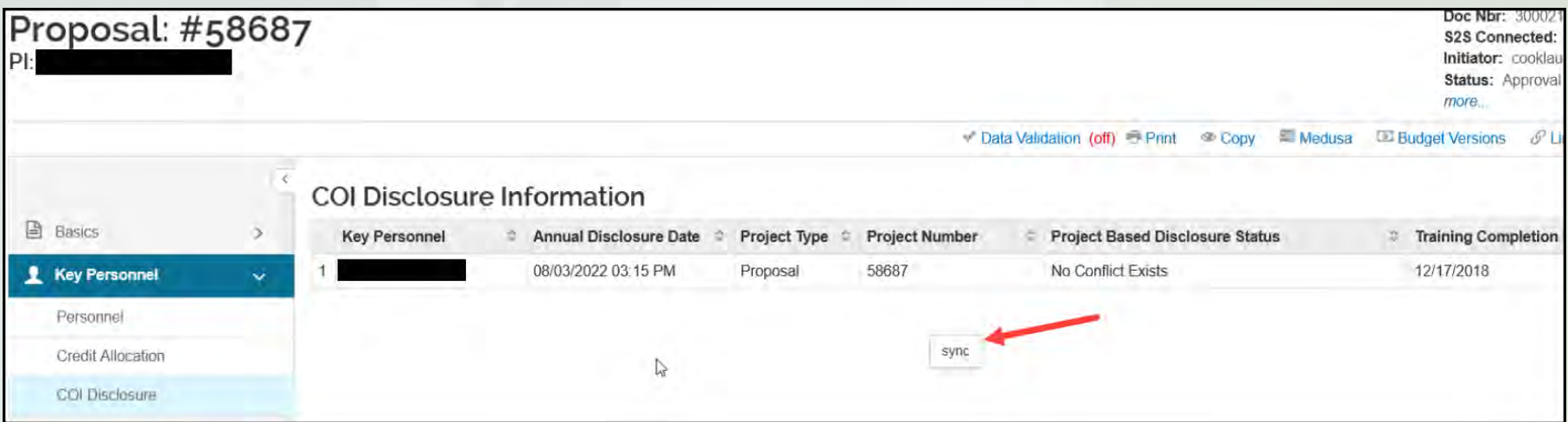

# **Questionnaire**

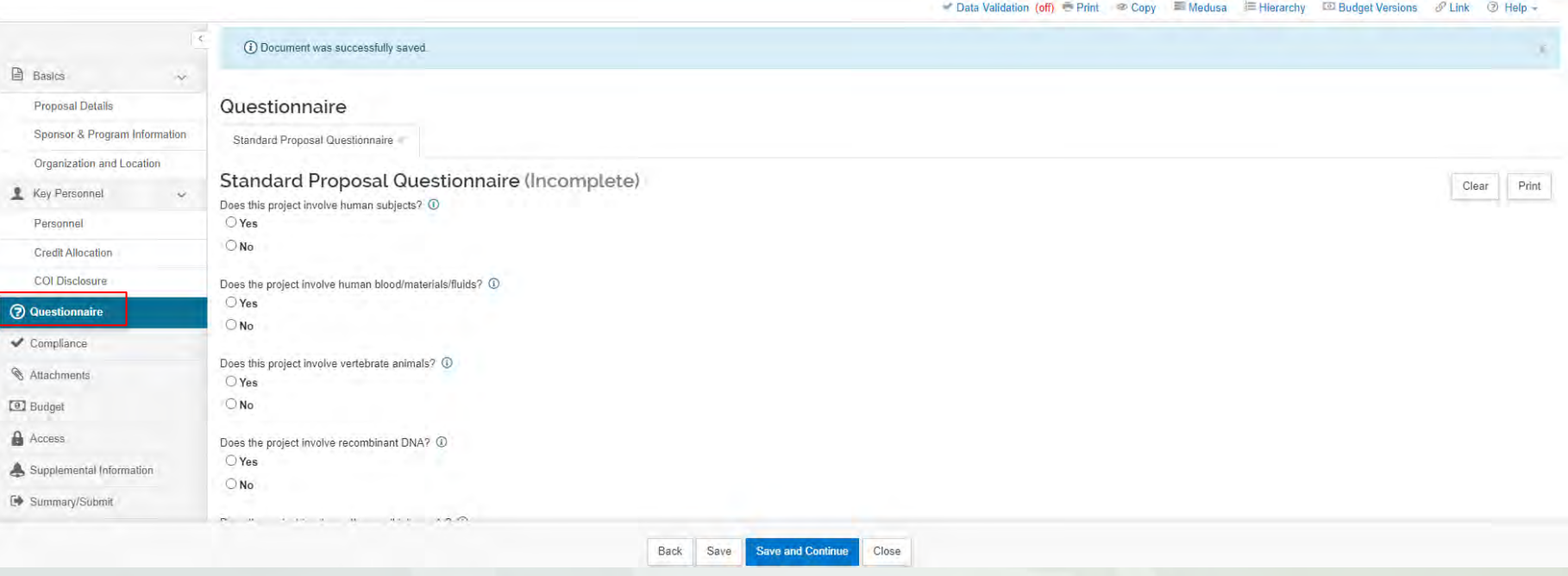

- Every proposal will contain a standard set of questions that must be answered; these are included in the Standard Proposal Questionnaire
- **Additional questionnaires may be required for S2S** proposals

# **Questionnaire functionality**

- KR has intelligent questionnaire functionality that is, the questions presented may depend on how other questions are answered
	- $e.g.,$  Human Subject = Yes other questions related to clinical research will appear
- The  $\odot$  next to the question provides links to MSU policies or additional information (context) to help answer the question

## **Compliance**

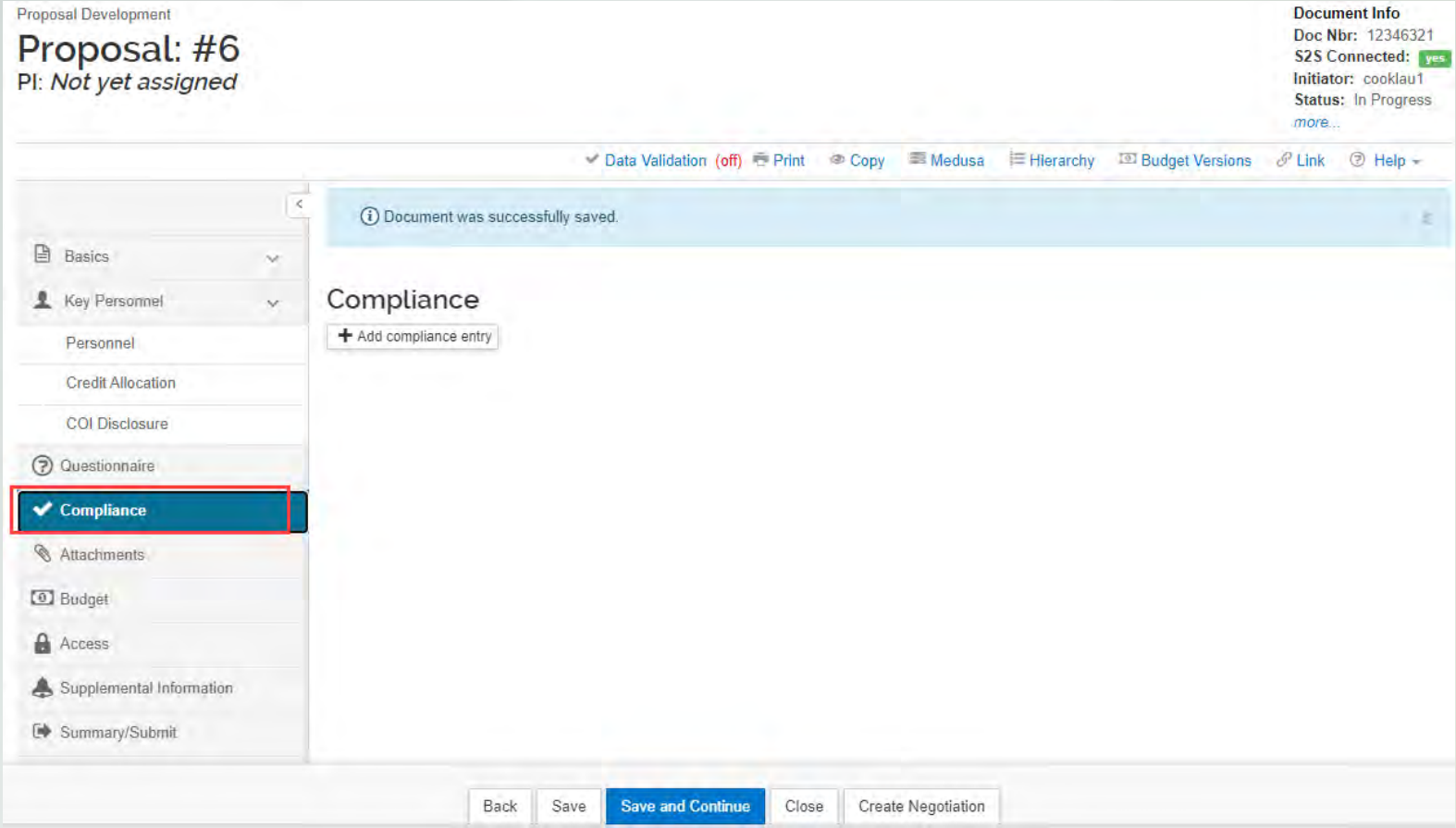

**EXCOMPLEANCE EXECUTE:** Compliance activities requiring special review should be noted on the *Compliance* option

# **Compliance, cont.**

- Types of special reviews that, if applicable, should be identified at the proposal stage include:
	- **Human Subjects\***
	- Animal Use\*
	- **International Activities\***
	- **Additional Space/Renovations**
	- *Export Control if review is required at the proposal stage*
	- *URO if inclusion in the URO is determined at the proposal stage*

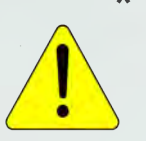

\* *You will receive a validation error if you have marked "yes" to one of these questions on the Questionnaire option and have not made a corresponding entry on the Compliance option.*

# **Notes for Compliance**

- Select the Compliance Type
- **Select the Approval Status** 
	- **If Human Subjects or Animal Use approval has not been applied** for, select Approval Status of Pending (this will populate the Grants.gov forms appropriately)
- Complete other fields, if applicable
	- Compliance Identifier
	- **-** Application Date
	- Approval Date
	- **Expiration Date**
	- **Exemption # (used only for Human Subjects)**
	- Add comments, if desired
- Click *Add Entry*

Additional information for completing entries for human subjects on NIH proposals is available on the [PHS Human Subject and Clinical Trials Form Information Guide.](https://cga.msu.edu/PL/Portal/3233/PHSHumanSubjectandClinicalTrialsFormInformationGuide) 

**BRAKE ALL ALL** 

**SHE PART LUMBERS** 

### **Attachments**

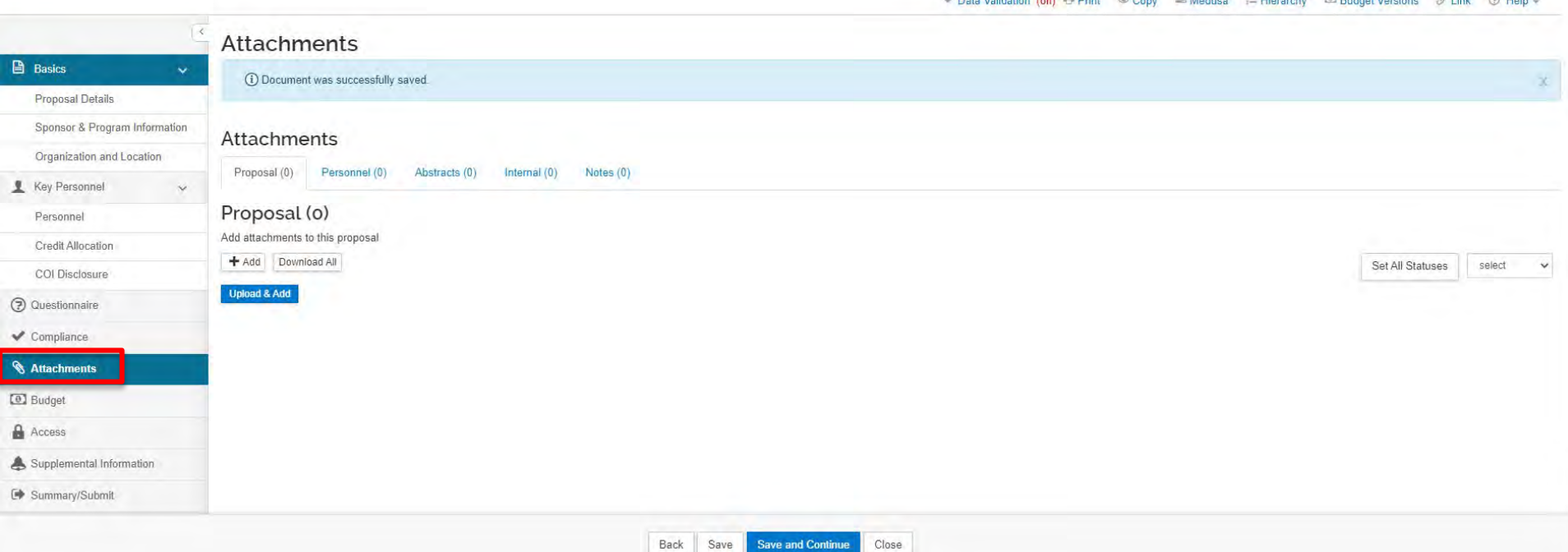

- The *Attachments* option contains documents required for the completion of the PD, such as the narrative, budget justification, biosketches, etc.
- The *Notes* tab is where notes can be added for the proposal

# **Attachments, cont.**

- Four types of attachments:
	- **1. Proposal** for S2S proposals only. Examples include: research strategy, facilities, budget justification, etc.
	- **2. Personnel** for S2S proposals only. Examples include: biosketches, current & pending support, etc.

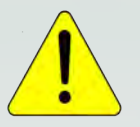

*File format is typically pdf (verify sponsor requirements)*

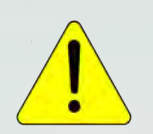

*File names must be unique*

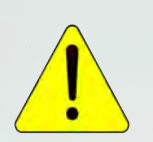

*File name and the Description field must be free of special characters*

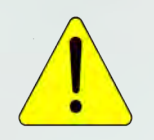

*File name should be less than 50 characters*

## **Attachments, cont.**

- **4. Internal** for non-S2S proposals, and all documents relating to MSU business policies or practices in support of the project; e.g., space plan, cost share commitment letter, subrecipient commitment letter, etc.
	- Non-S2S proposals will include all attachments on this tab (including scope of work, budget justification, etc.)

# **Adding Attachments**

Attachments can be added one at a time, or multiple attachments can be added all at once. To add one:

- Click on the *Attachments*  option
- Choose the appropriate tab (Proposal, Personnel, or Internal)
- $\blacksquare$  Click  $\blacktriangleright$   $\uparrow$  Add
- Choose Attachment Type and Status (add description, if required), then 'Choose File'
- Select the file to attach
- Click Save

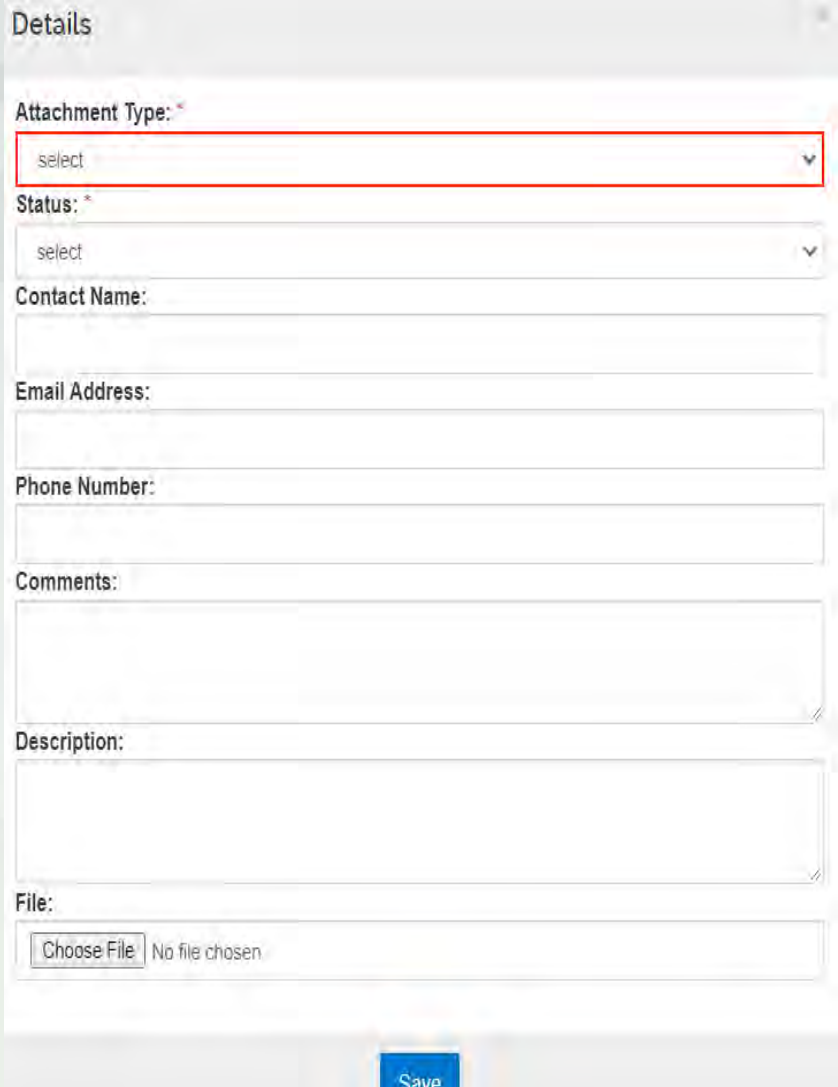

# **Adding Attachments, cont.**

To add multiple attachments at once:

- Click on the *Attachments* option
- Choose the appropriate tab (Proposal, Personnel, or Internal)
- Click Upload & Add
- Select all files to add and click 'open'
- Once files are upload, choose the Attachment Type and Status (add description, if required)
	- Status should be "Complete" before sending the final proposal to HFH Central office.

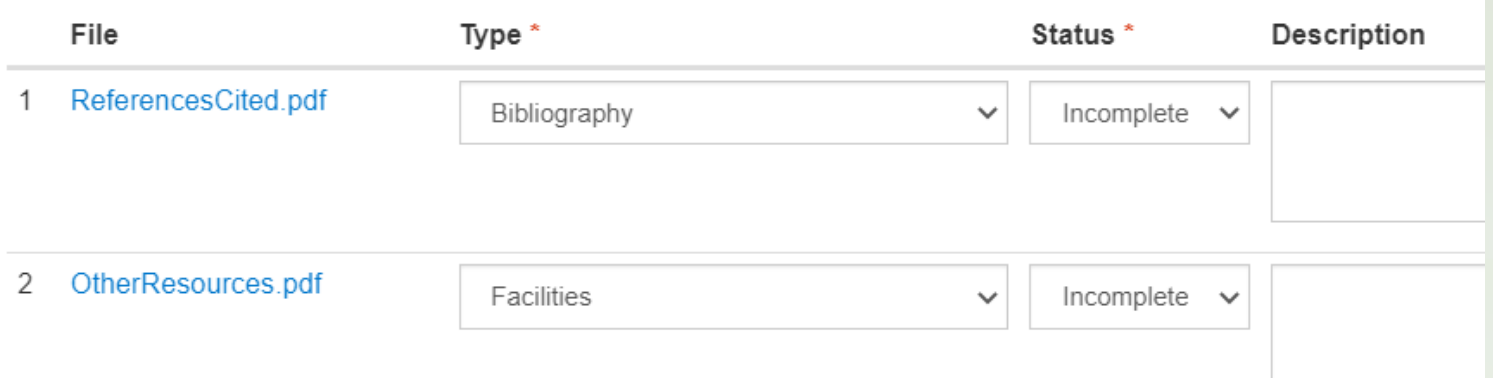

# **Adding Attachments, cont.**

**Personnel Attachments require the selection of the** person

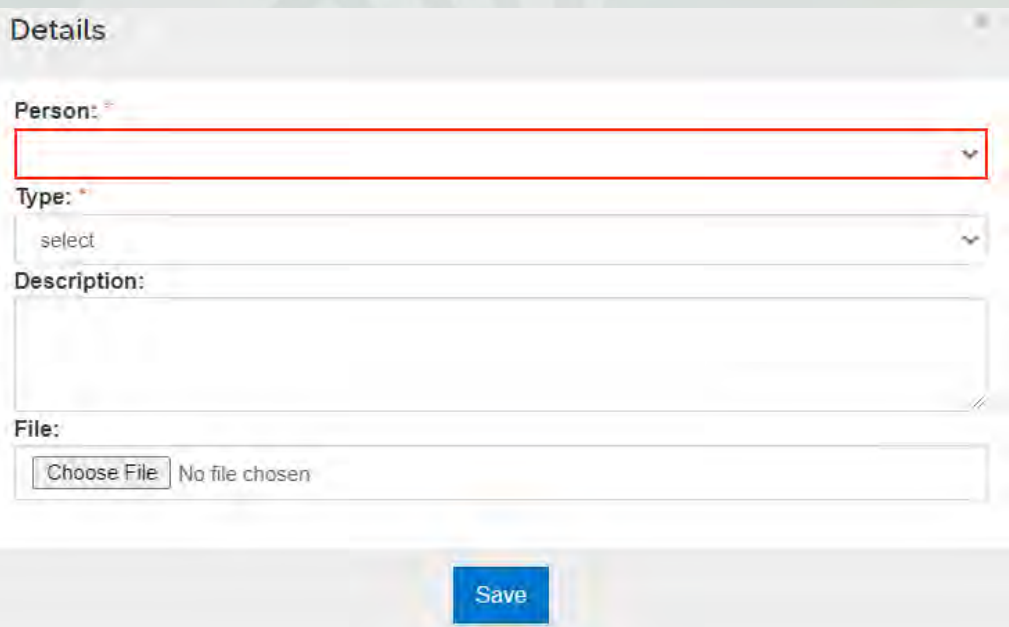

**- Depending on the Attachment Type, a Description may** be required

# **Replacing attachments**

### ■ Proposal Attachments

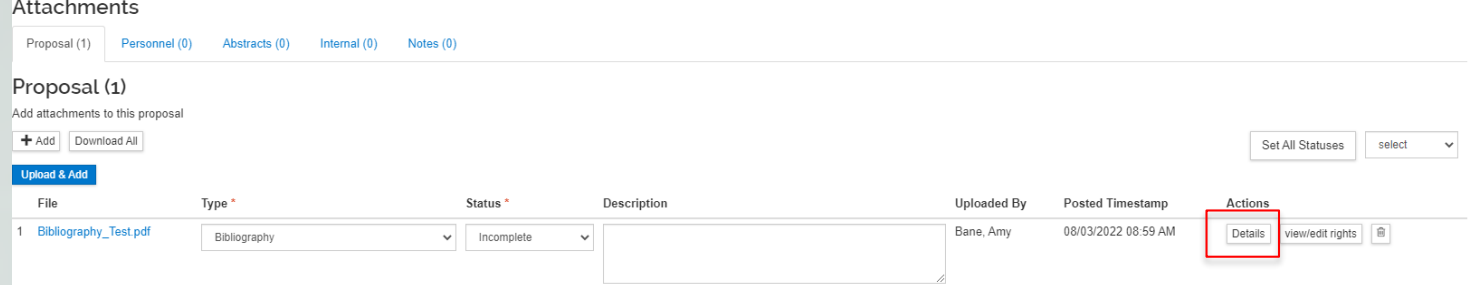

### **Personnel & Internal Attachments**

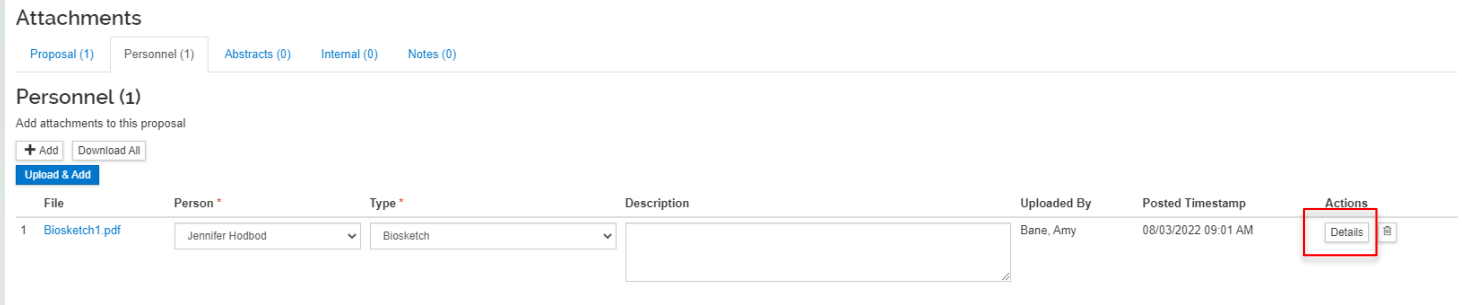

- Click 'Details', then choose updated file
- Update the status (Proposal Attachments only)
- Click save 51

# **Adding a Note**

- Notes can be added to the proposal on the Notes tab of the Attachments option
	- Can be viewed by anyone that has access to the proposal
	- Can be deleted by the note author, while "In Progress"
	- Do not flow to the Institutional Proposal or Award
	- This is where notes will be added during routing
- **Enter the Note Topic**
- **Type the note into the Note Text field**
- Click Add

# **Budget**

As of November 1<sup>st</sup> all HFH proposals will only include a summary budget in KR.

• To add a budget, click the **Add Budget** button, which prompts a Create a Budget Version popup.

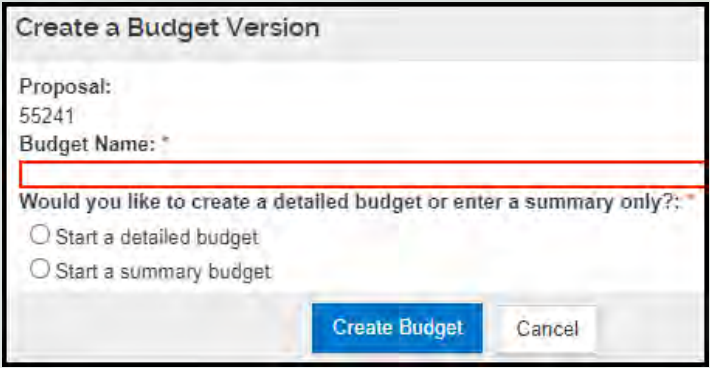

 $\bigcirc$  No

Yes

- Enter a name in the Budget Name field
- Select the radio button next to the summary budget option
- If the sponsor is within the NIH hierarchy, an additional Modular Budget question will appear; select **No** Will this be a modular budget?: \*
- Click **Create Budget**

54

# **Creating a Summary Budget**

- 1. You will land on the Periods & Totals option
- 2. Adjust period dates, if necessary
- 3. For each budget period, manually enter:
	- **Direct Costs**
	- F&A Costs
	- Cost Share, if applicable

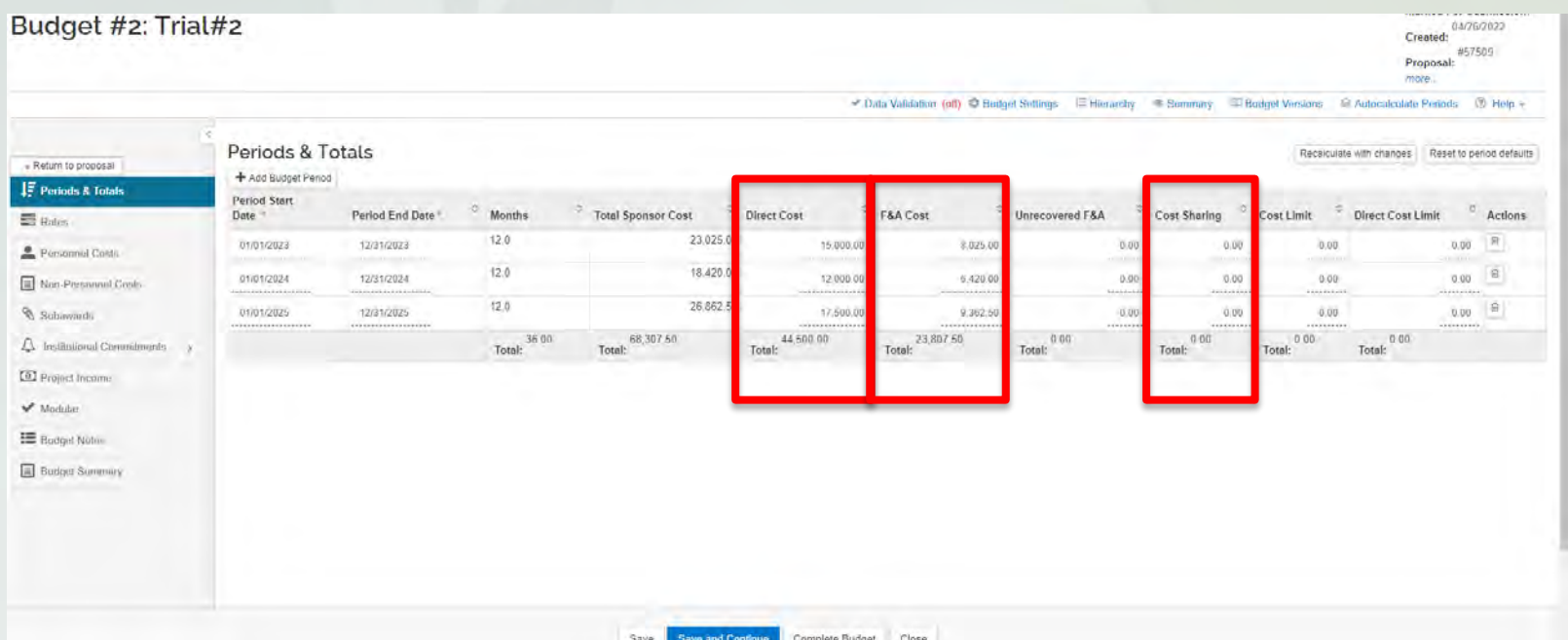

# **Finalizing the Budget**

#### Click **Return to Proposal**

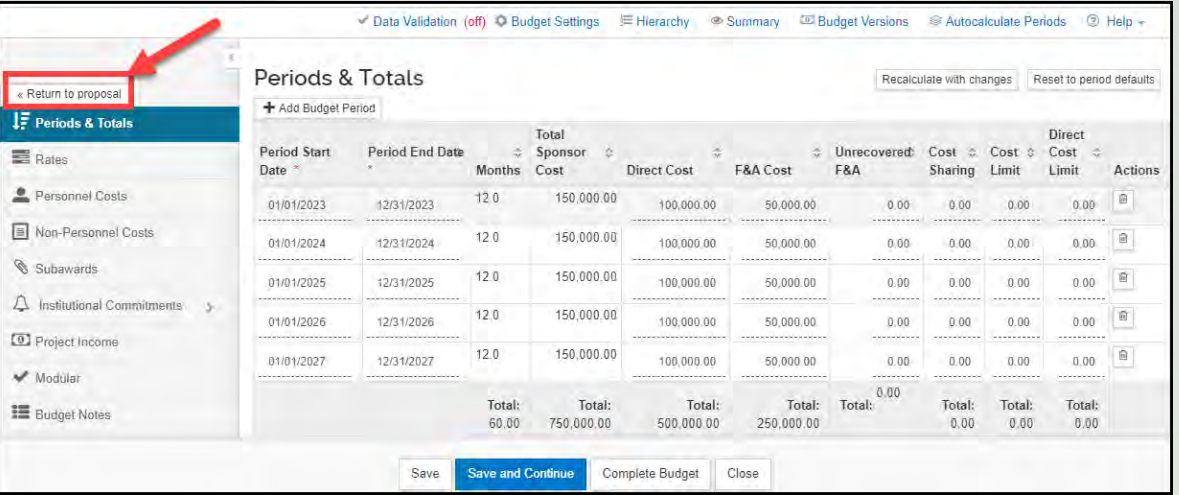

 From the Budget Option, click the Action dropdown and select **Include for Submission**

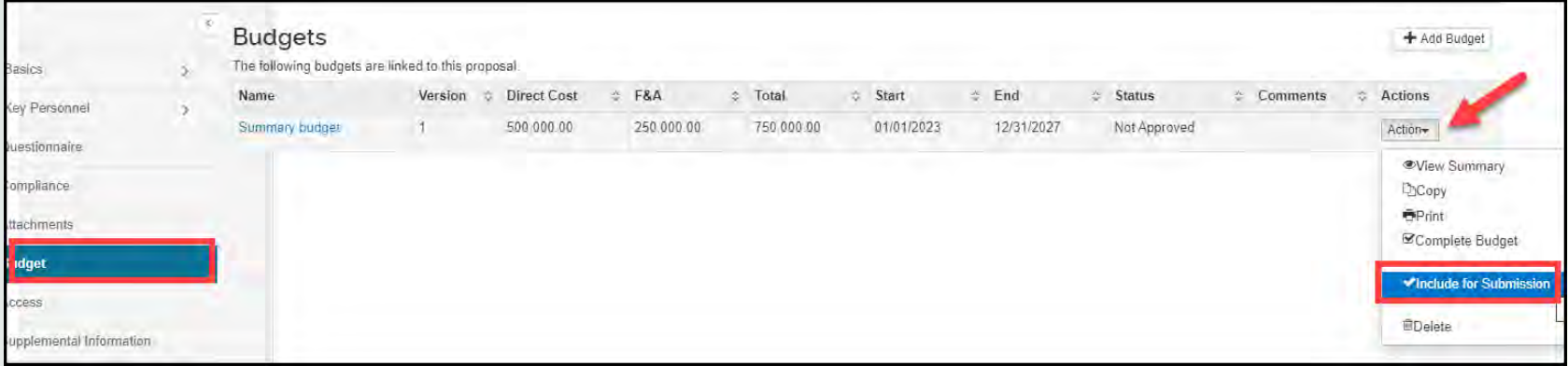

### **Access**

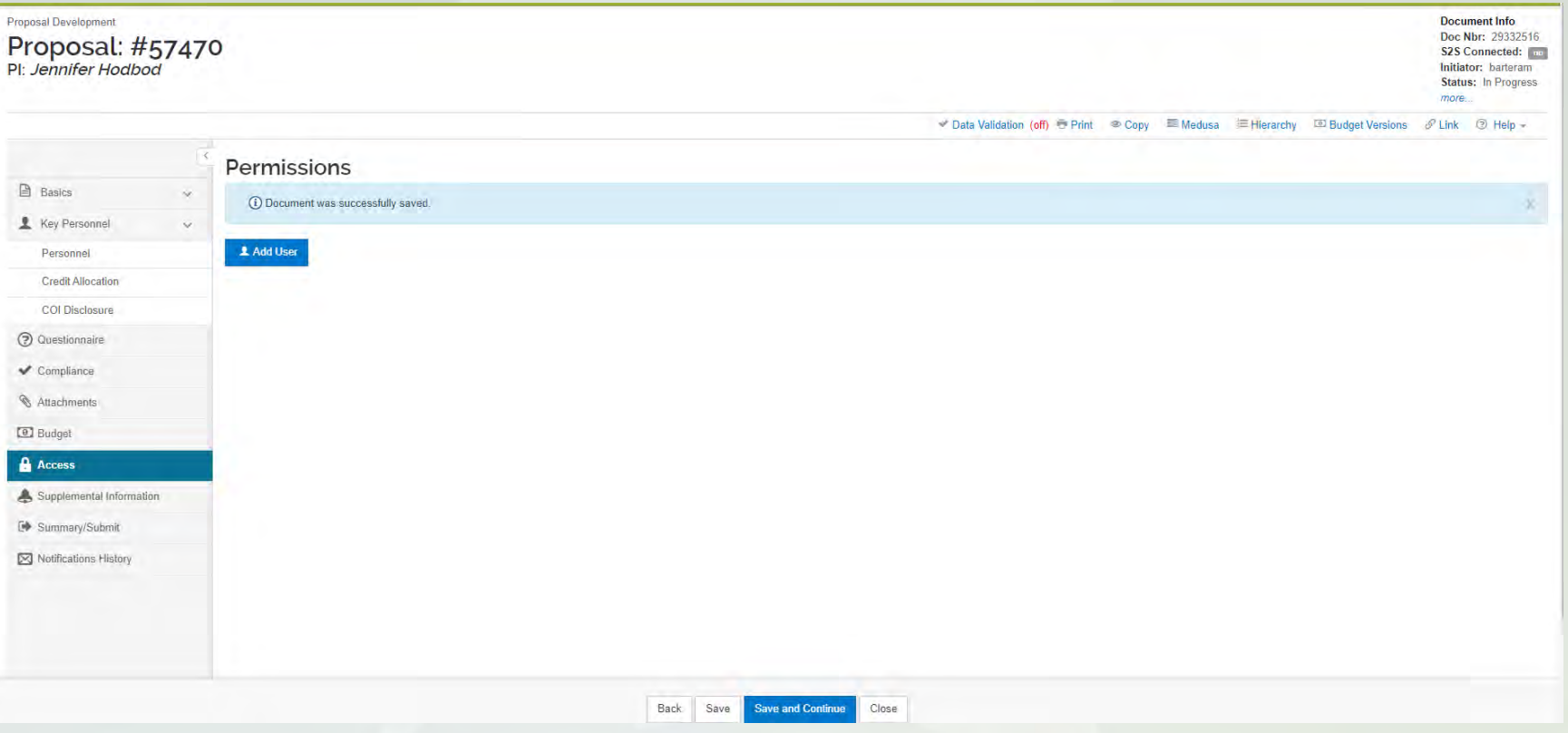

### **Access**

- Allows the individual creating the proposal to grant permission for others to create, modify, or view information in the proposal
- Assigning roles will permit others to interact with the *specific* proposal they are added to; it does not impact other documents in KR
- **Proposal roles can be added, changed, or removed**
- To assign proposal permissions:
	- Click on the *Access* option
	- Type in the MSU net id or perform a lookup to find the person being granted a role
	- Select the role
	- Click add

## **Proposal Roles**

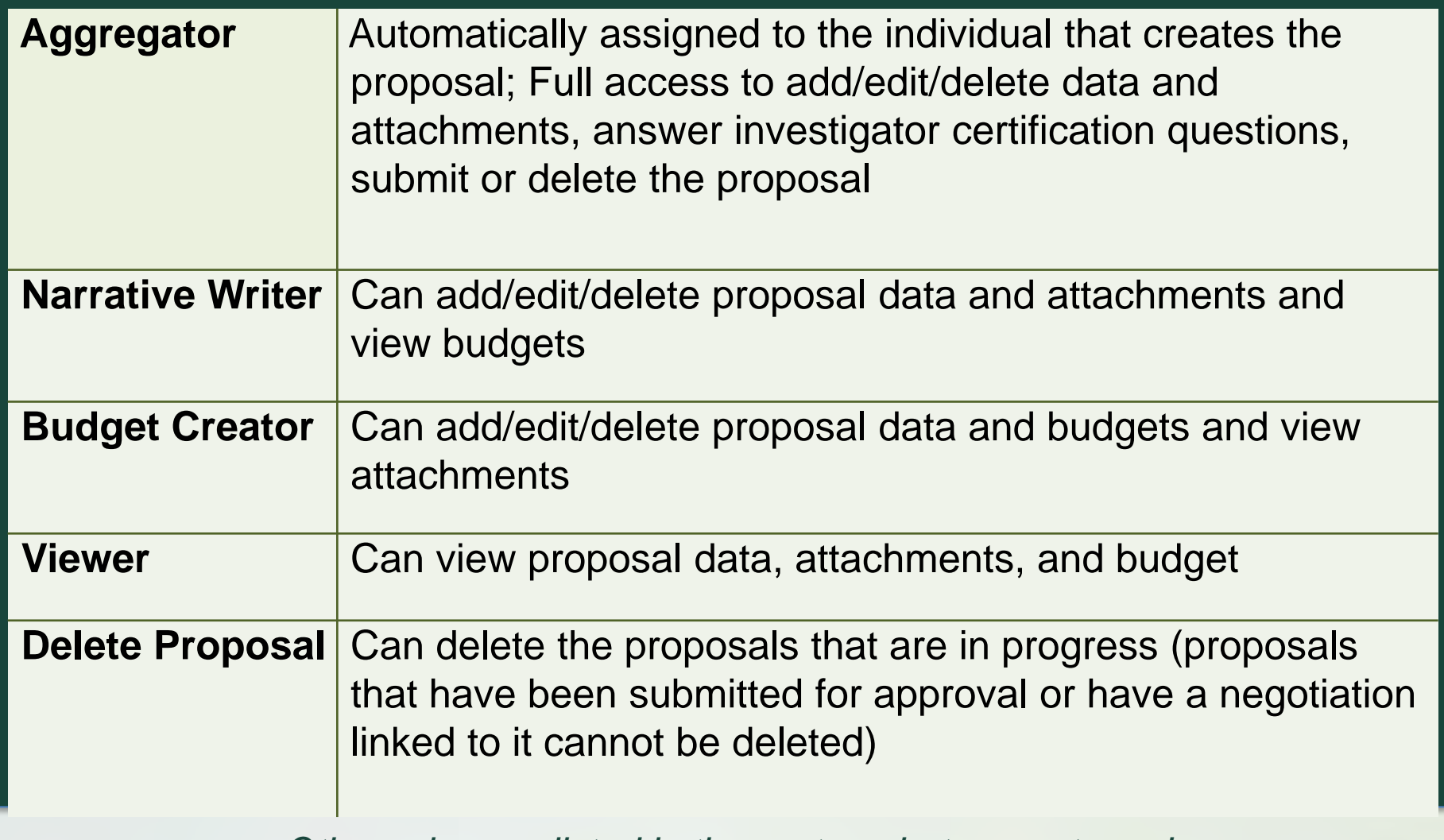

*Other roles are listed in the system, but are not used*

## **Supplemental Information**

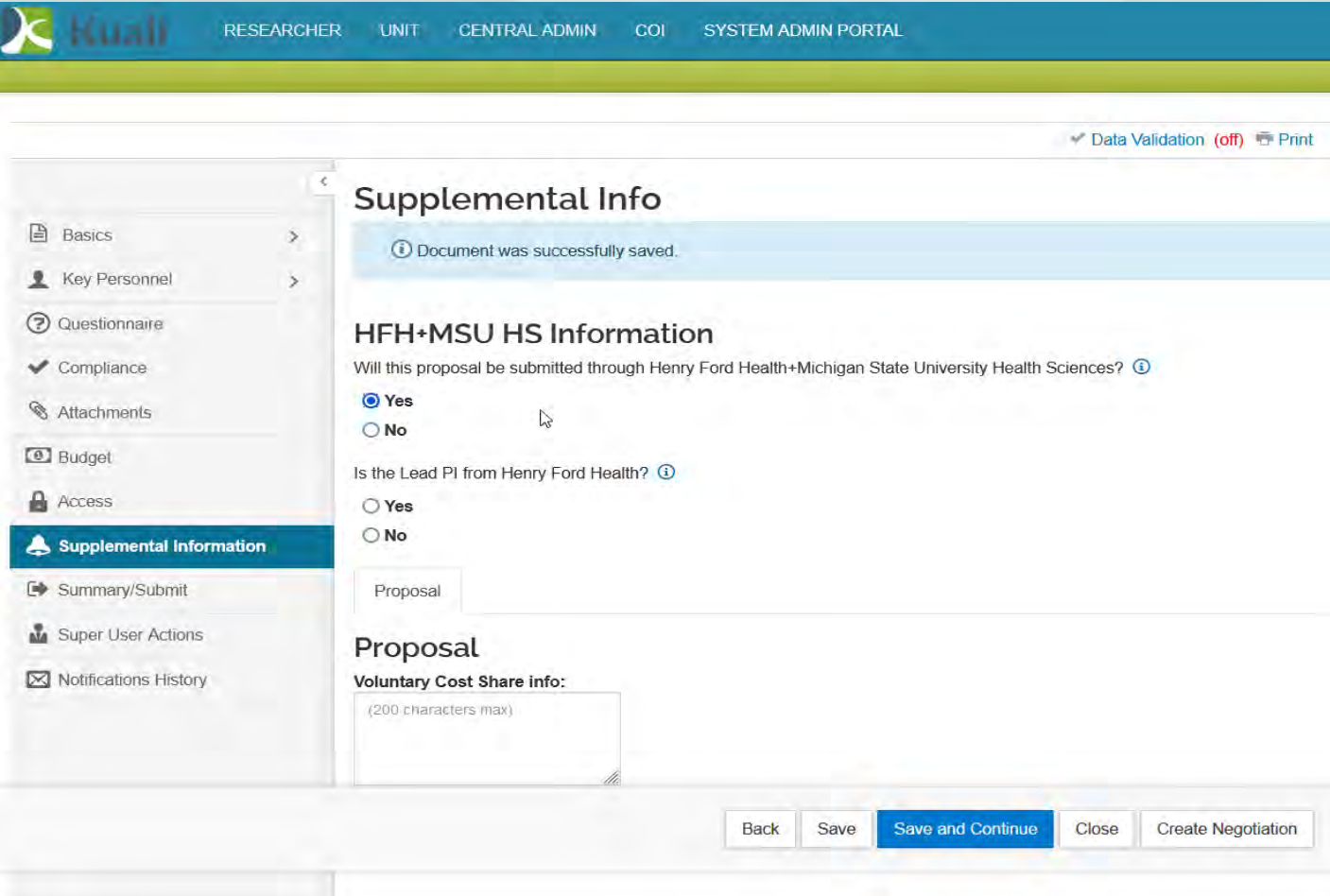

**Voluntary Cost Share** – voluntary cost share needs to be described, not quantified

### **Submitting the Proposal for Approval**

- **The HFH Central Office will submit the proposal into** route
- Only individuals with the role of Aggregator can submit the proposal into route
- KR will automatically route the document to the required approvers
- Once submitted into route, the proposal becomes readonly preventing further changes/modifications, except:
	- Notes can be added by anyone on the route path
	- Attachments can be *replaced*
	- OSP/BC/CGA can make *limited* edits

# **Proposal Routing (Nodes)**

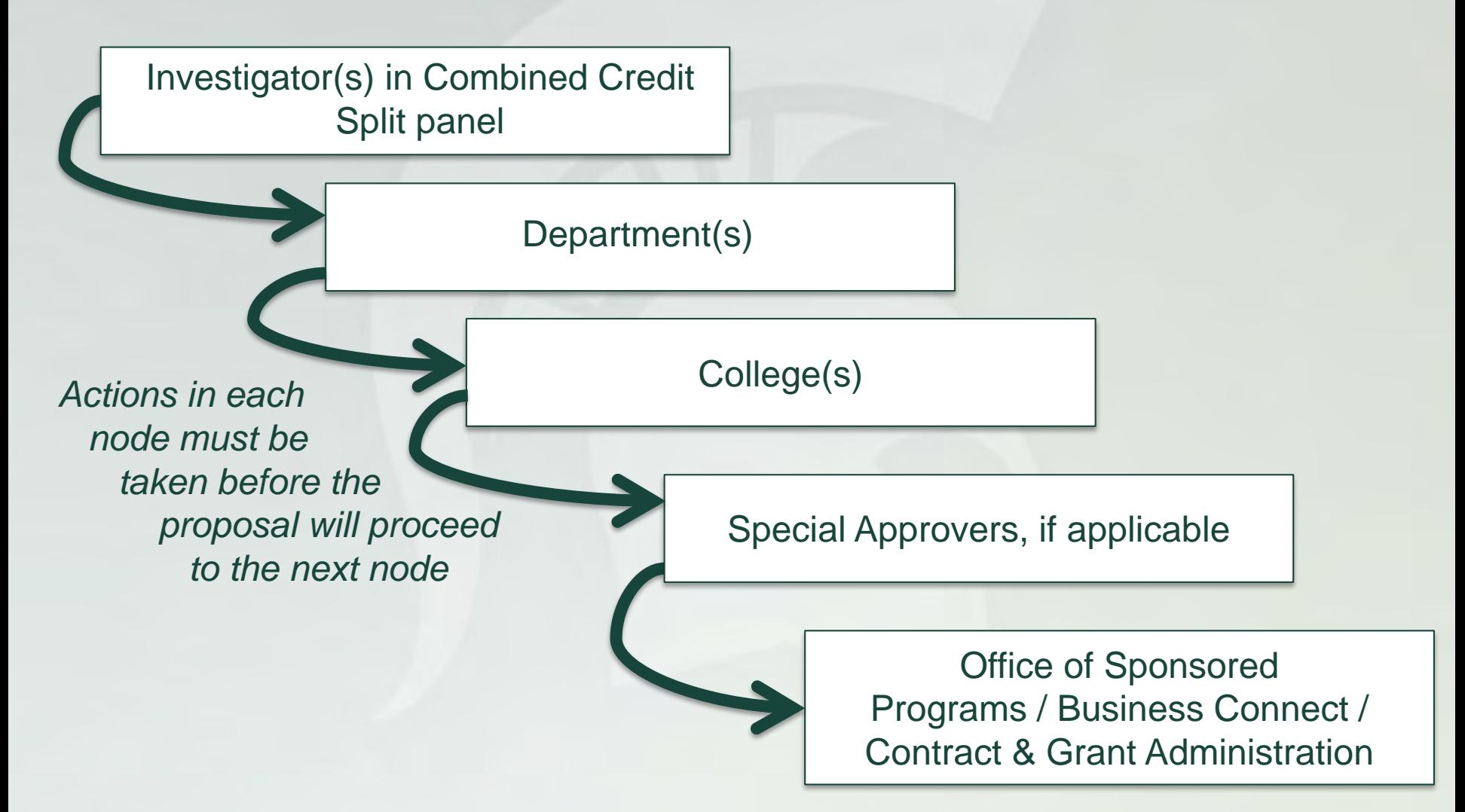

# **Reviewing the Proposal**

- Locate the proposal via the Action List or Notification link
	- **Individuals will receive an email notification letting them know that** they have a pending action
	- Notifications can be turned off in users action list preferences
- Click on the document number link to open the proposal and begin reviewing the content
	- The document will open, displaying the Summary/Submit option, which contains the information that reviewers need to assess
	- Additional information about this can be found in the *Reviewing*  and Approving job aids that have been created for Investigators and other approvers
- PI/Co-I: Answer proposal certification questions<sup>\*</sup>
	- *Principal investigators and Co-Investigators only*
	- *\*Can be answered prior to routing as well*

# **Approving the Proposal**

- Review the disclaimer statement located at the bottom of the Summary/Submit option
	- Disclaimer statement contains qualifiers for the different types of individuals approving the project
- Click on the desired approval action
	- **-** Approve/Return buttons
- **Approvers that appear in multiple nodes can** elect to opt out of future approval requests for a given proposal
	- **If elected the system will include the approval at all nodes**

### **Approval Actions**

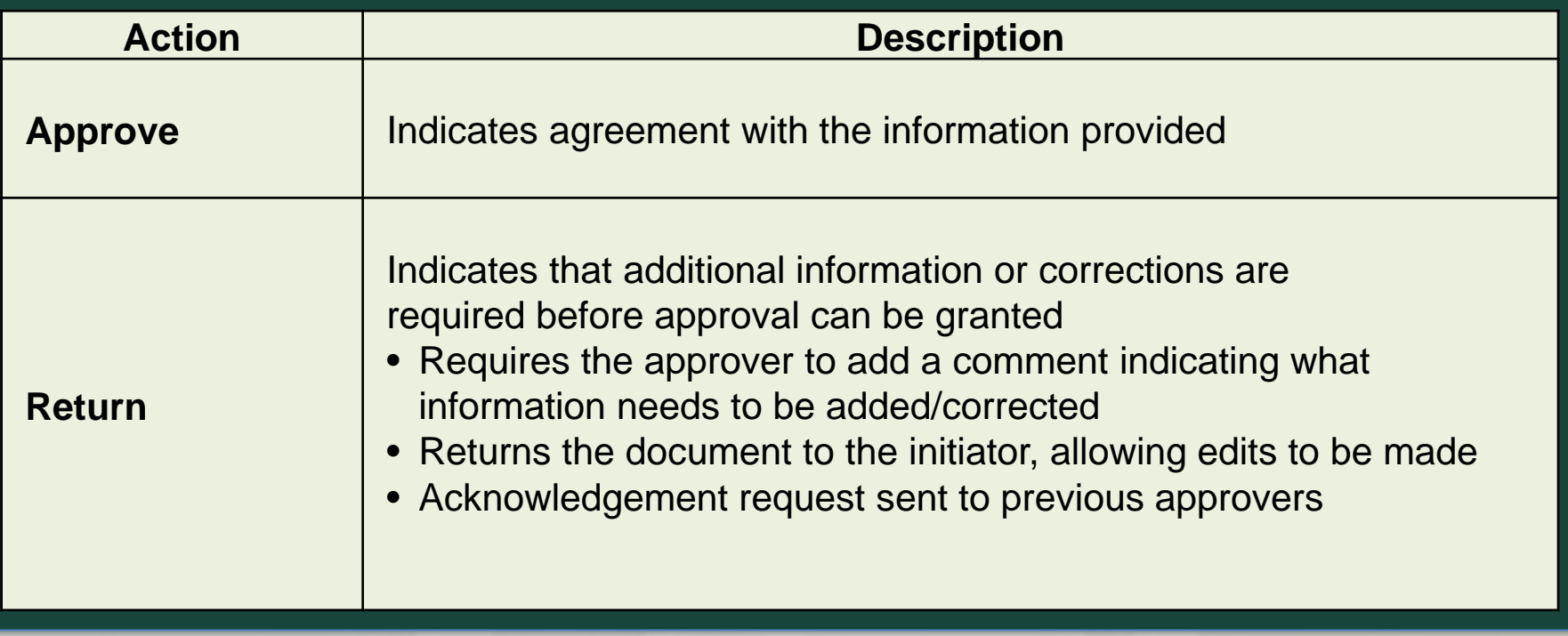

# **OSP/BC/CGA Approval Actions**

### • Review the proposal

- OSP/BC/CGA can perform limited updates in the proposal, should there be an error that does not impact the scope or budget of the project (e.g. a typo in the title)
- Approval Action

# **OSP/BC Submission Actions**

- Submit to Sponsor (button)
	- Generates the Institutional Proposal
- Submit to S2S (button)
	- **Submits the proposal to Grants.gover** 
		- Only applicable to Grants.gov proposals
		- Action is taken by OSP

## **Grants.gov Post Submission Status**

- Status transmitted to KR and displayed on the S2S Opportunity suboption > Submission Detail tab
	- **Status is transmitted frequently**

(optional)

• Click refresh for the most recent update

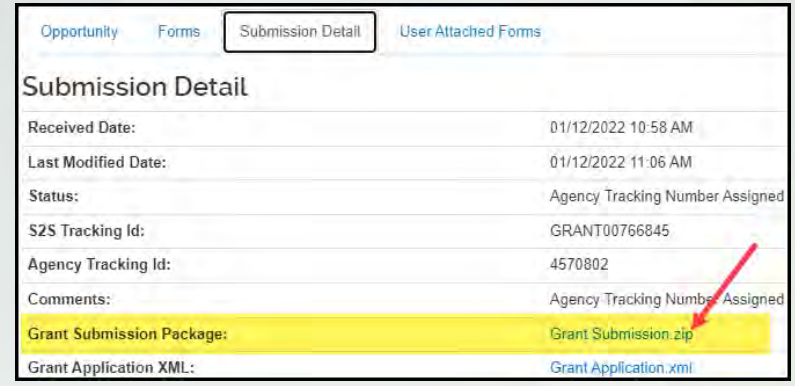

• Typical updates include: Submitted to Grants.gov, Received by Agency, Agency Tracking Number Assigned, Rejected with Errors **67** 

# **Links**

The PD document has Links at the top of the webpage.

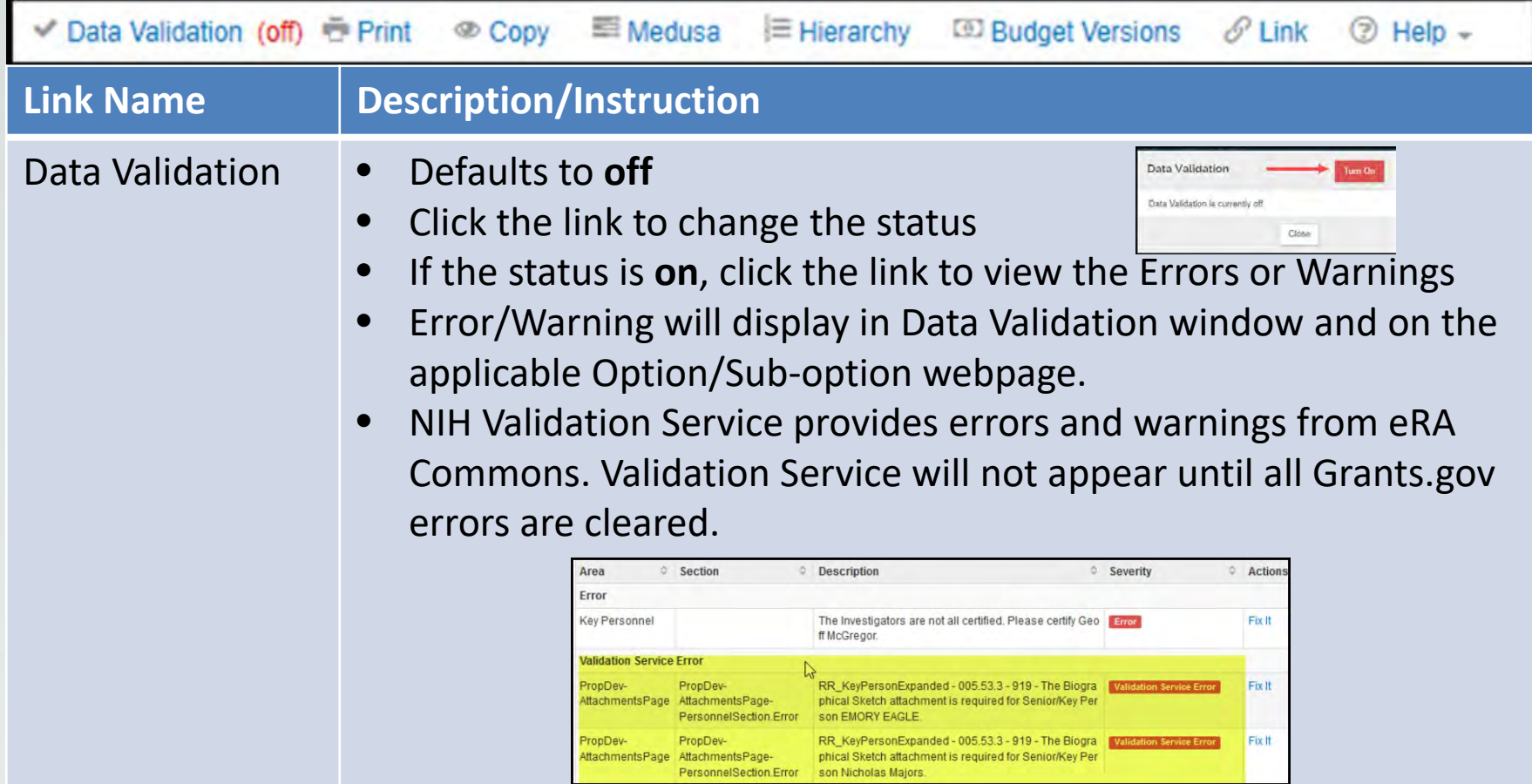

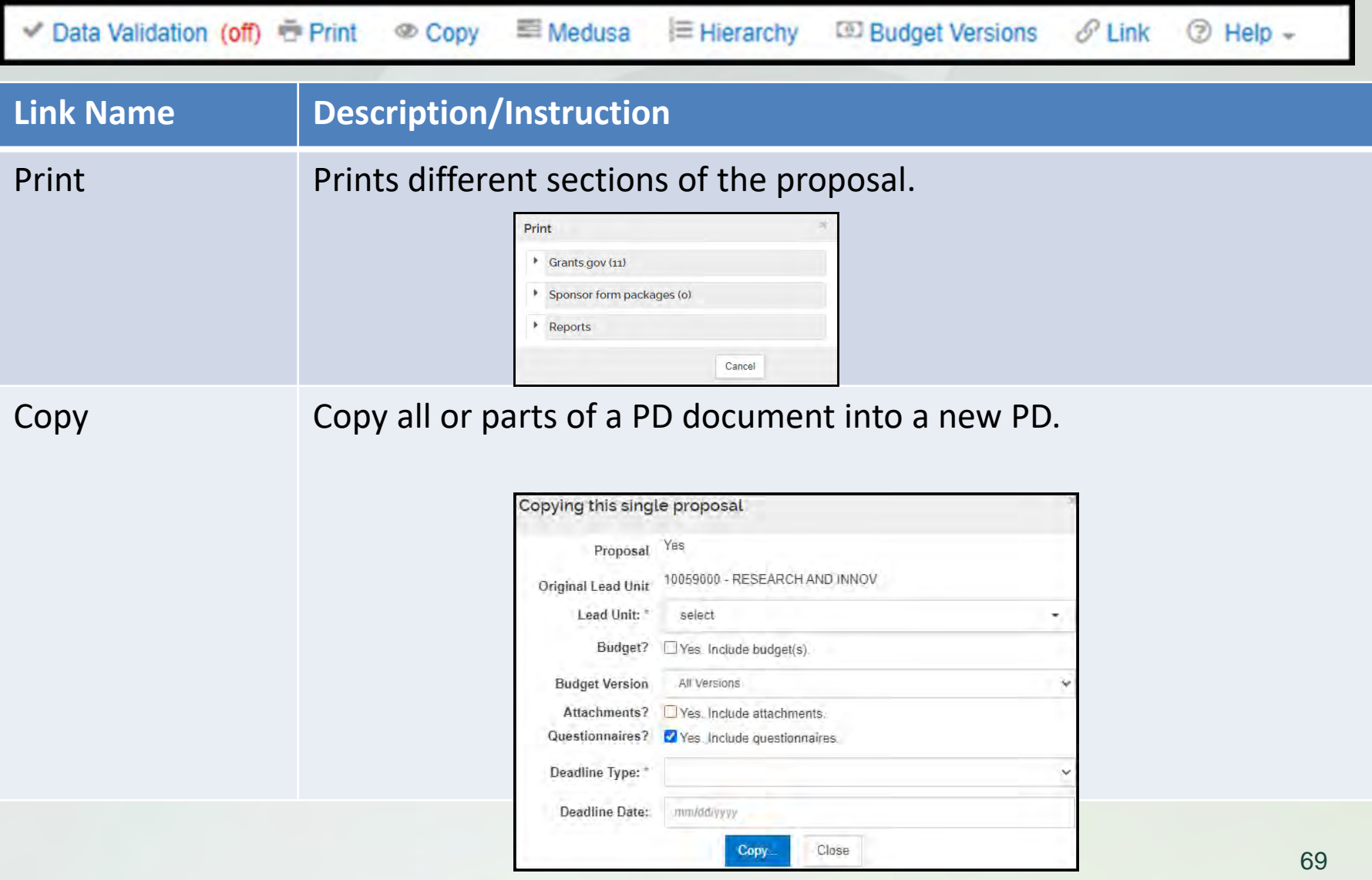

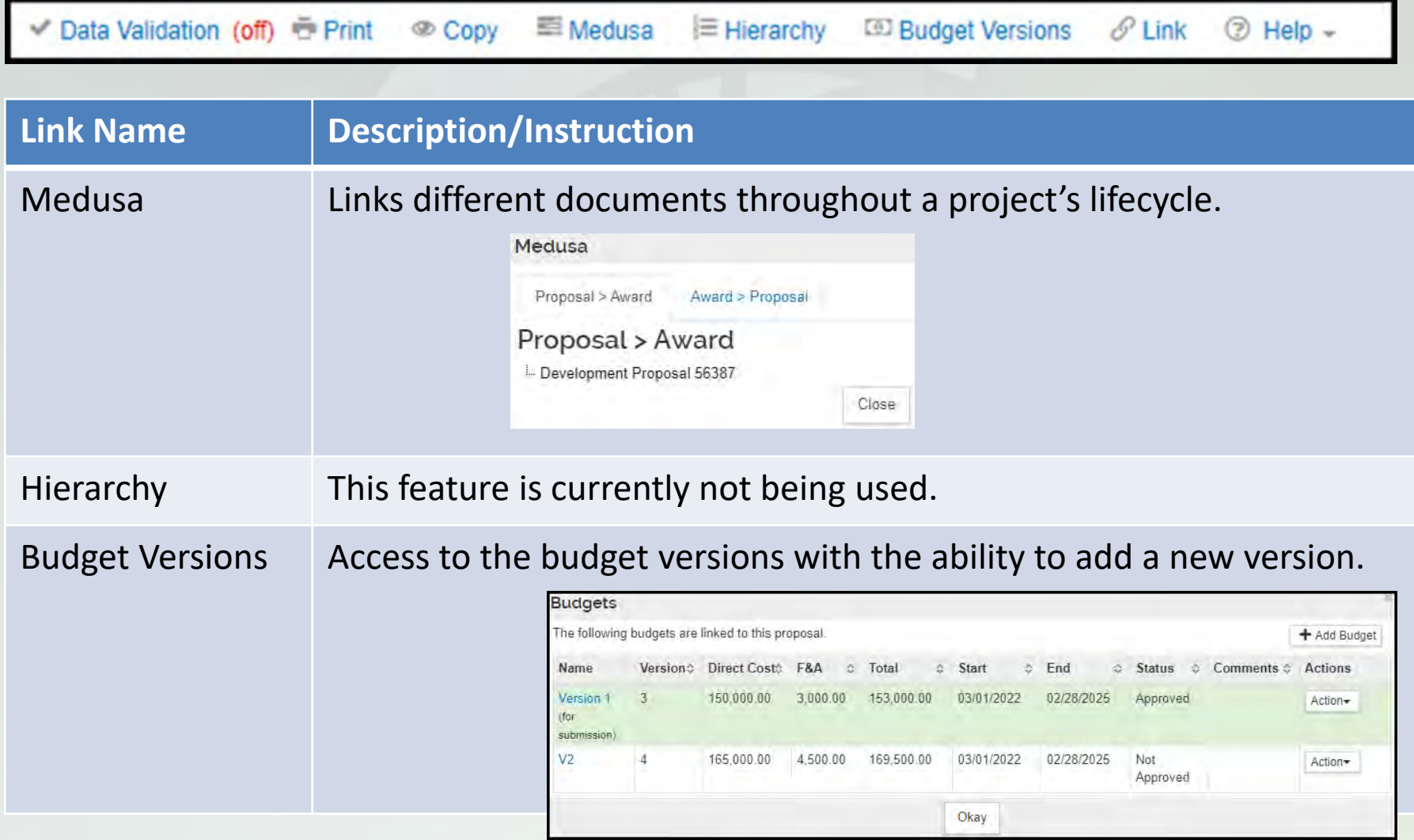

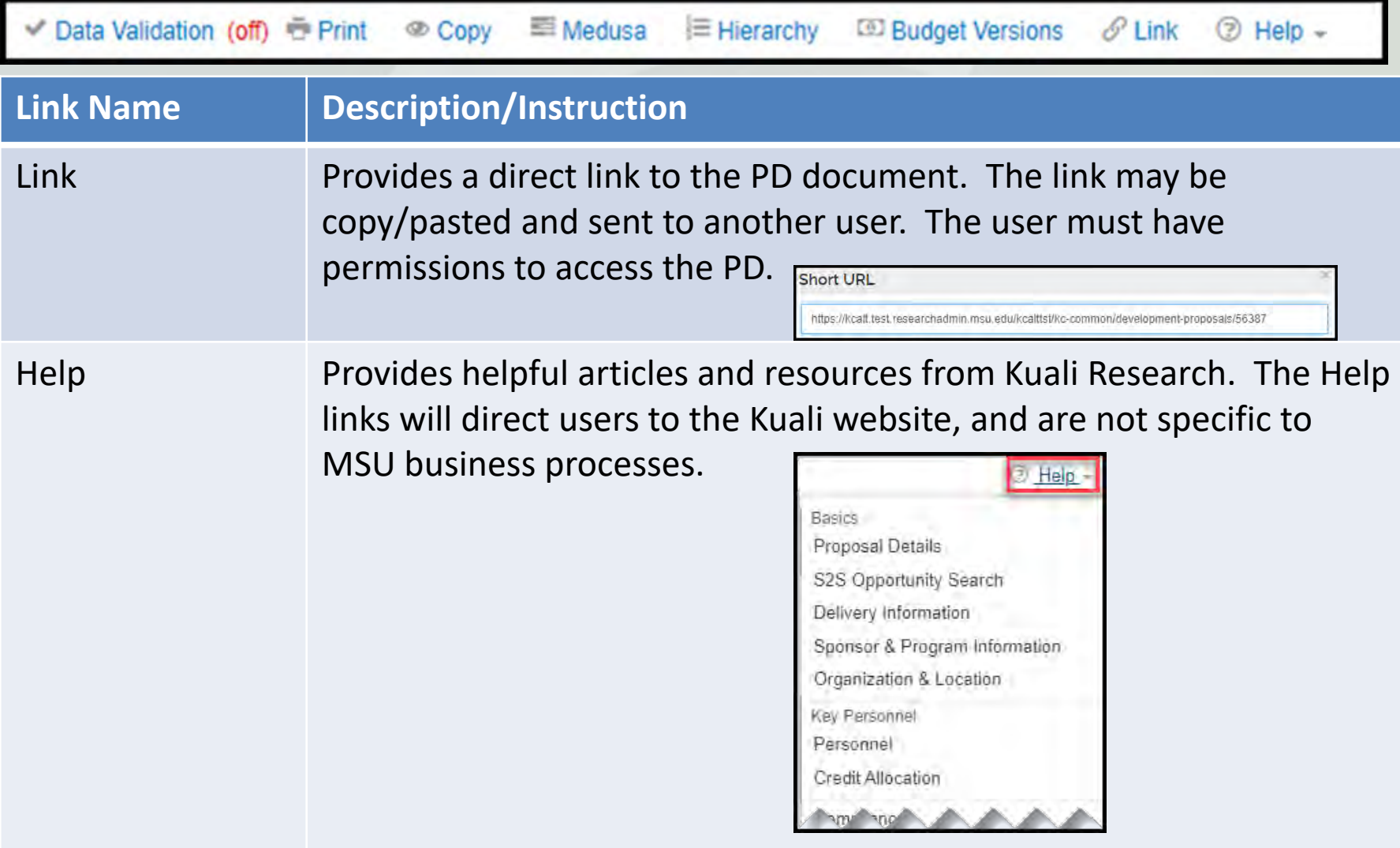

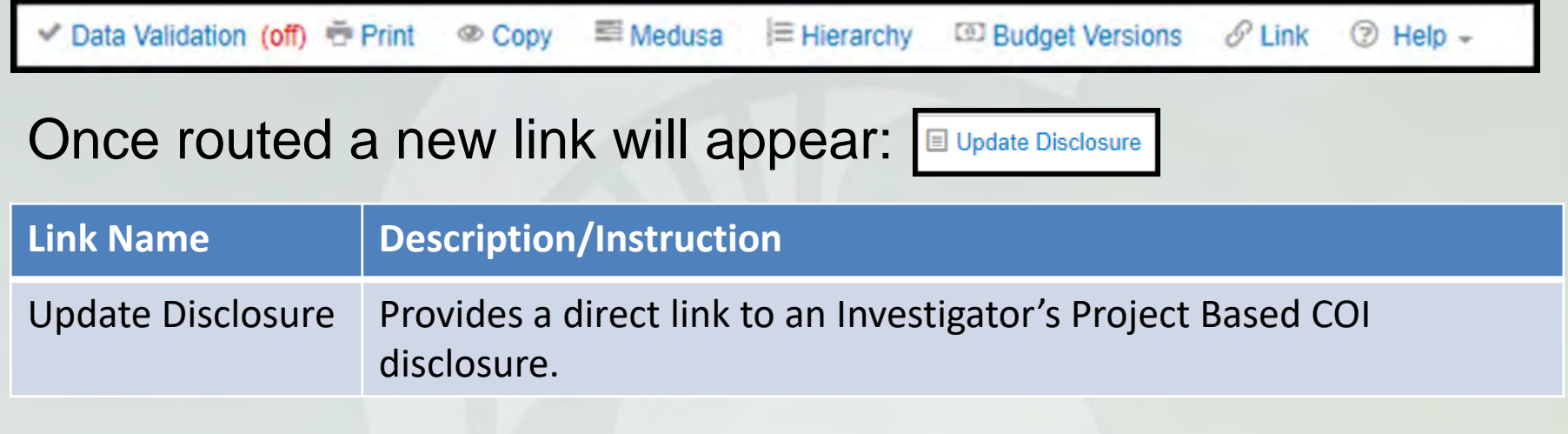
# **Proposal Search**

# **Searching for PDs**

The Kuali Research landing page is a welcome screen with a Search Tasks bar.

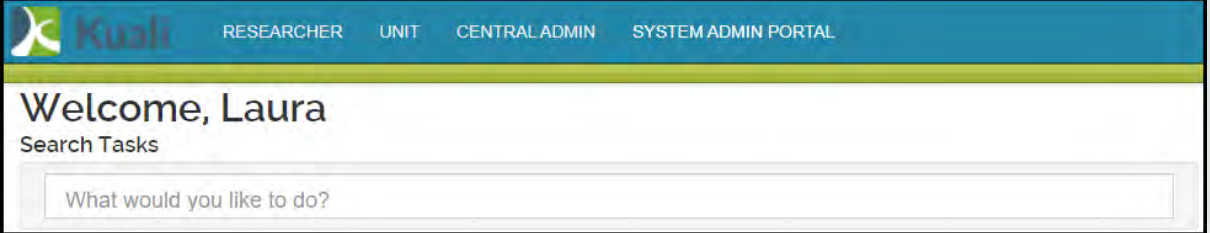

 To search for a PD, start typing the word "search" in the task bar and options will appear. Select **Search for Proposals**.

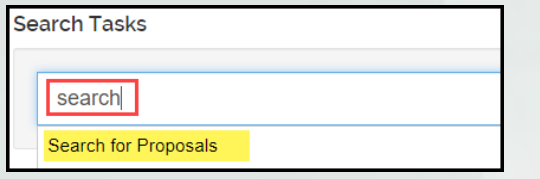

You can also search for PDs through the Researcher and Unit

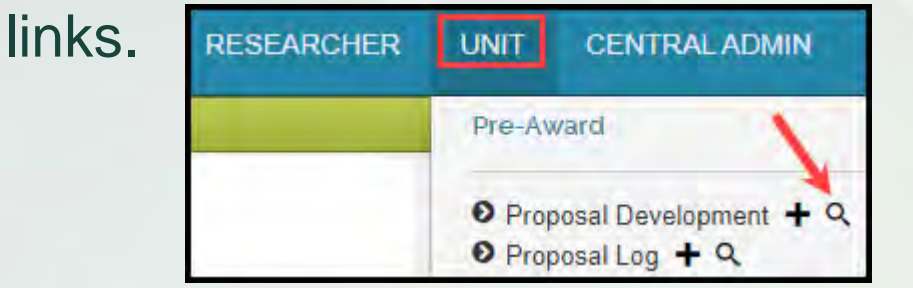

$$
\boxed{\mathbf{Q}} = \mathbf{Search}
$$

# **Copy a Proposal**

### **Reasons you may choose to copy a proposal**

- **Create a template proposal**
- Change the lead unit
	- Only permitted when individual is appointed in or has permission to create proposals in multiple units
- Calculate a revised budget at the JIT phase
- **Prepare an Award Revision**
- Submit a proposal that is similar to one already submitted

# **Copying the Proposal**

■ Creates a new proposal development document, copying the data from the original proposal

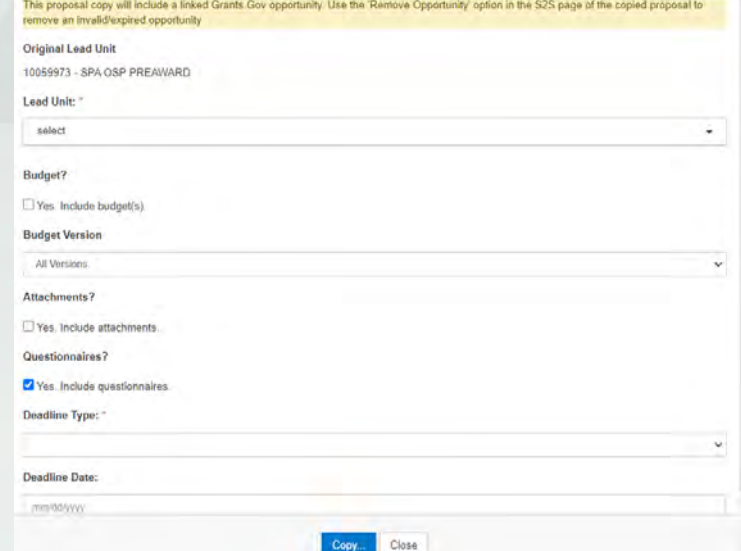

#### ■ Copy options

- **Include the Sponsor Deadline Type and Date if required**
- **Include the budget; final version or all versions**
- **Include the attachments**
- Change the lead unit (if you have proper permissions)
- Include responses to the proposal questionnaires  $177$

### **Things to check in a copied proposal**

- **Grants.gov Opportunity and Forms**  both the opportunity and form selections (including User Attached Forms) are copied to the newly created proposal
- **Permissions**  original proposals permissions are copied to the newly created proposal
- **Questions** responses to questions are copied to the newly created proposal, when selected
	- Responses to Investigator Certification Questions do not copy
- **Attachments**  all proposal, personnel, and internal attachments are copied to the newly created proposal, when selected
	- Status changes to Incomplete in copied proposal

## **For more information**

- Additional educational/support materials are available at: [https://osp.msu.edu/PL/Portal/787/KualiResearc](https://osp.msu.edu/PL/Portal/787/KualiResearchKRTraining) hKRTraining
- KR Support (517) 355-2000 or [KRHelpDesk@msu.edu](mailto:Kchelpdesk@msu.edu)

#### **HENRY FORD HEALTH**

RESEARCH ADMINISTRATION | PRE-AWARD | NIH PROPOSAL WORKFLOW

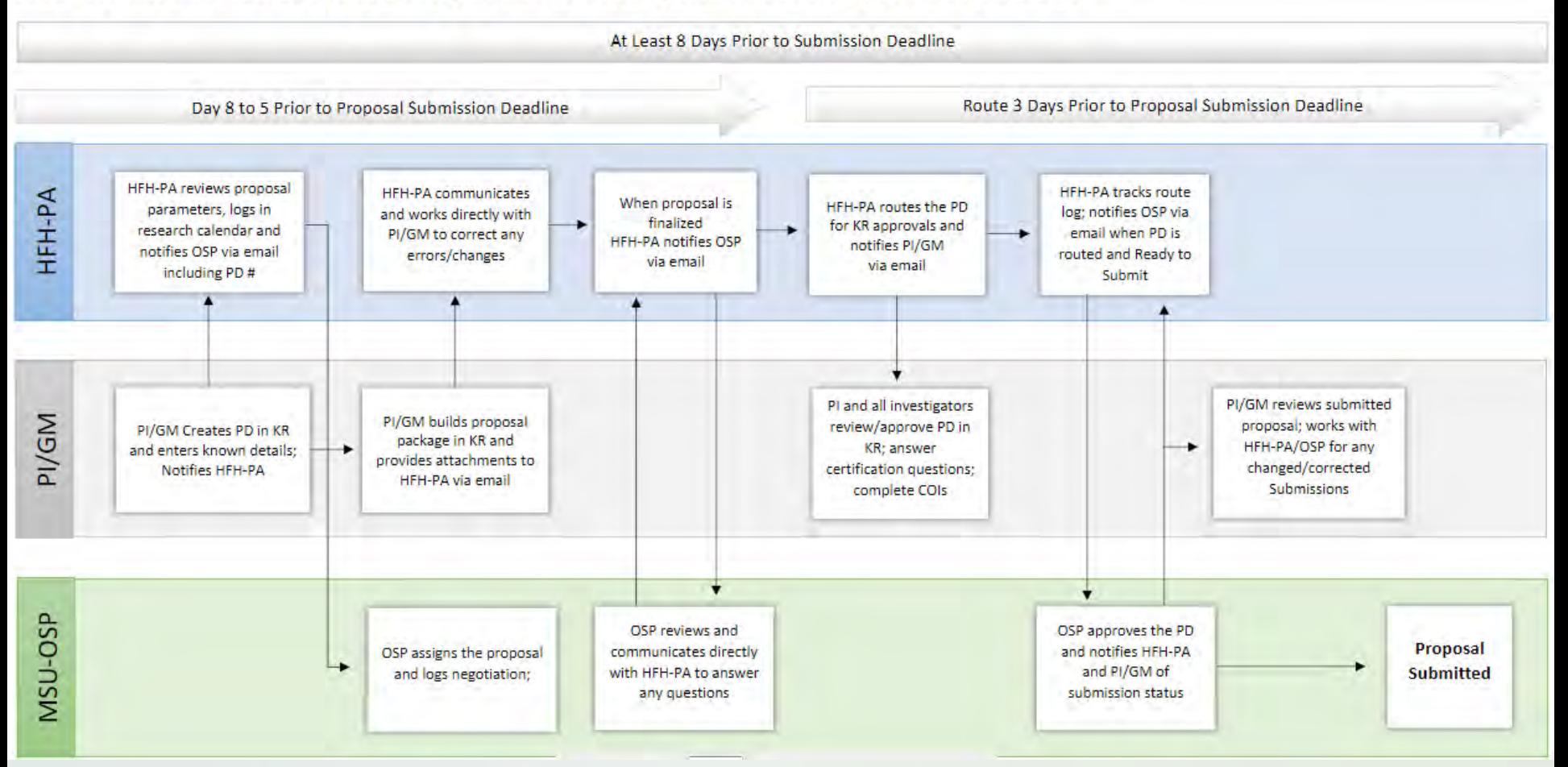

## **Questions???**

Thank you for your attendance and participation!